Guía de llenado **Estados financieros** básicos y la conciliación contable-fiscal

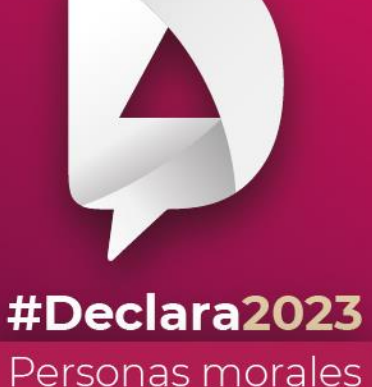

**Enero, 2024** 

**R** © O gob.mx/sat

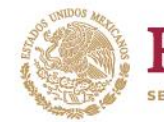

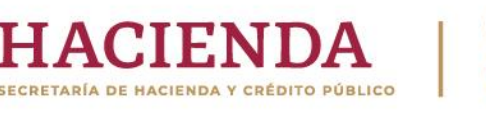

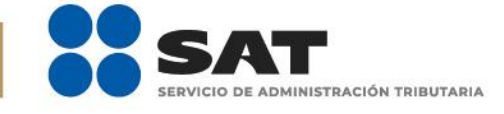

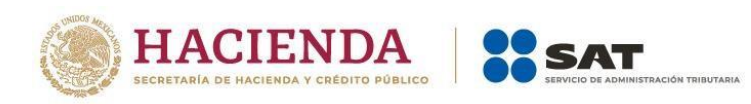

# ÍNDICE

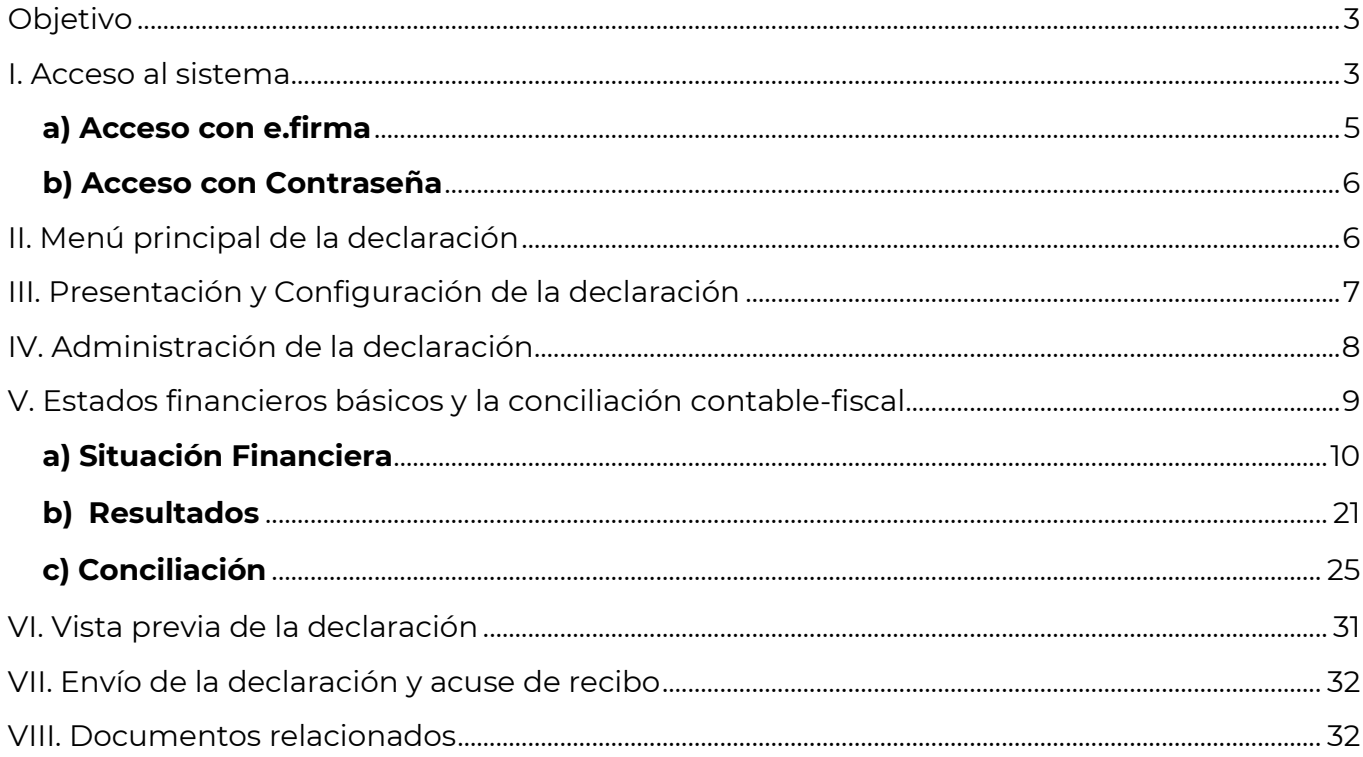

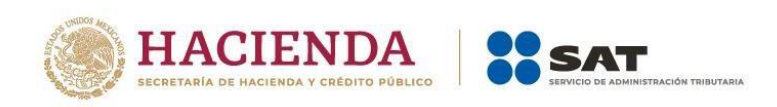

# **Objetivo**

Poner a disposición de los contribuyentes una guía que permita conocer el llenado de los Estados financieros y la conciliación contable-fiscal, que se realizan a través de la herramienta "Presenta tu declaración anual personas morales. Régimen general ejercicios 2019 y posteriores".

## **I. Acceso al sistema**

Ingresa a sat.gob.mx y realiza lo siguiente:

• Ve al menú Empresas / Declaraciones.

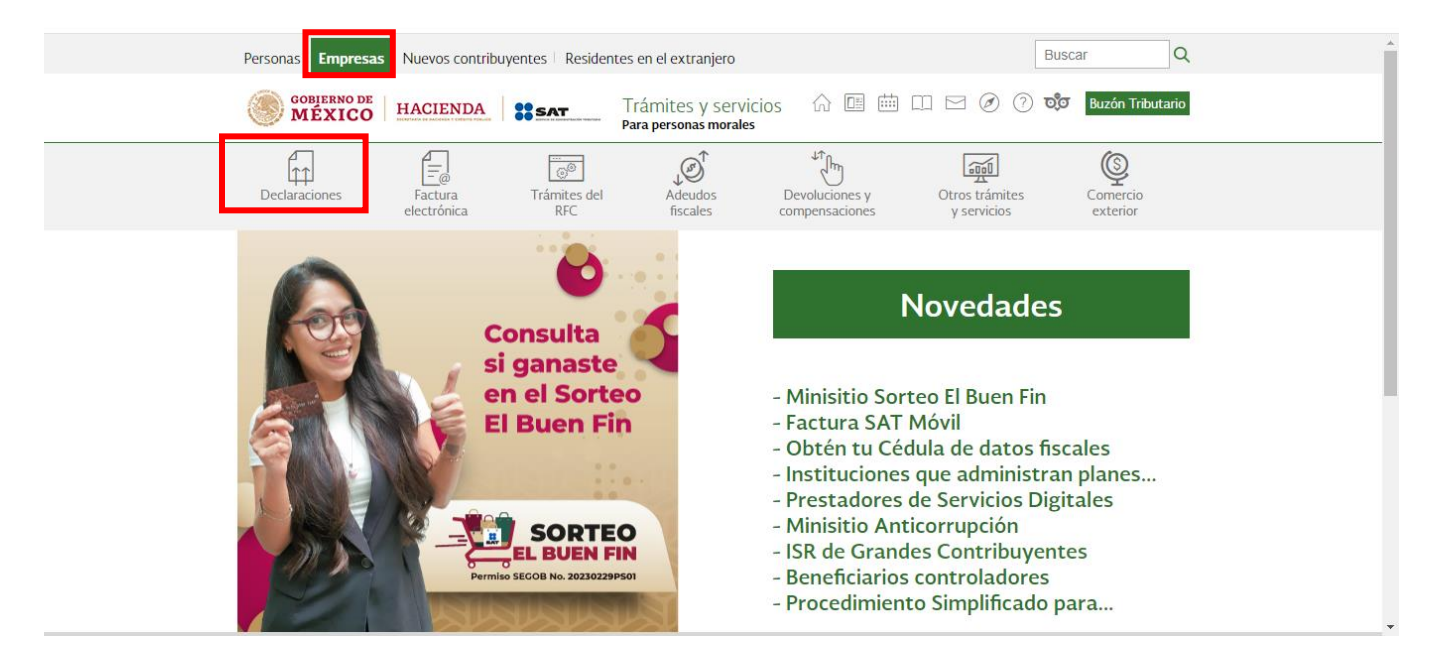

• Anuales / Presenta tu declaración anual personas morales. Régimen general ejercicios 2019 y posteriores.

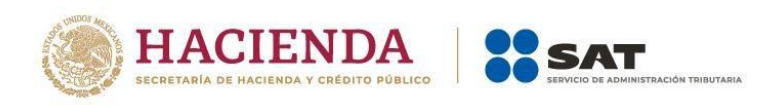

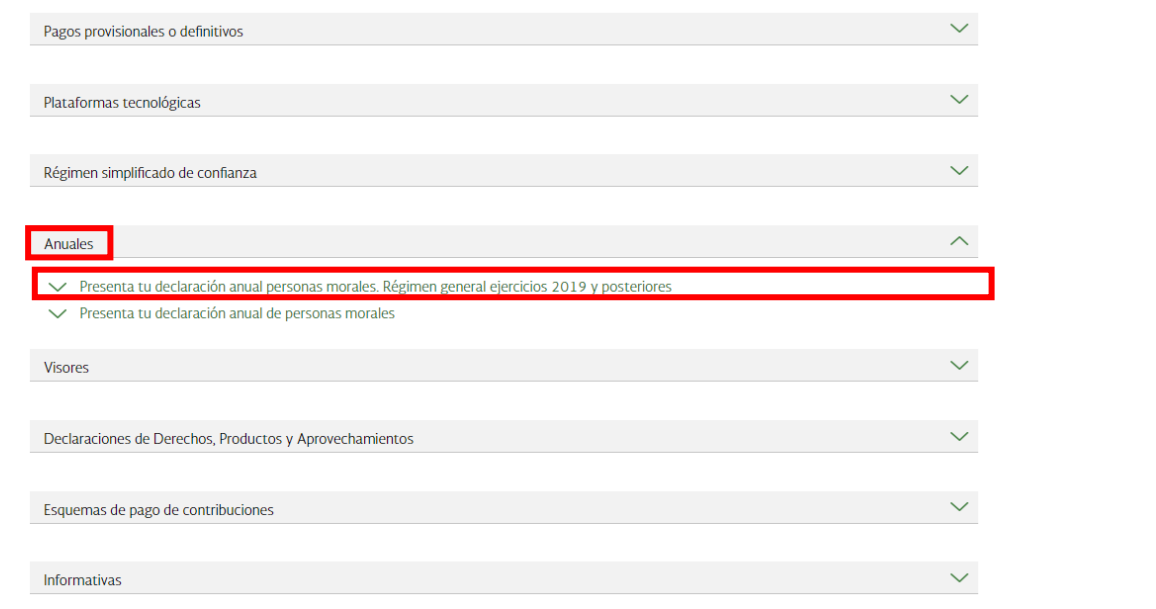

• Da clic en **INICIAR**.

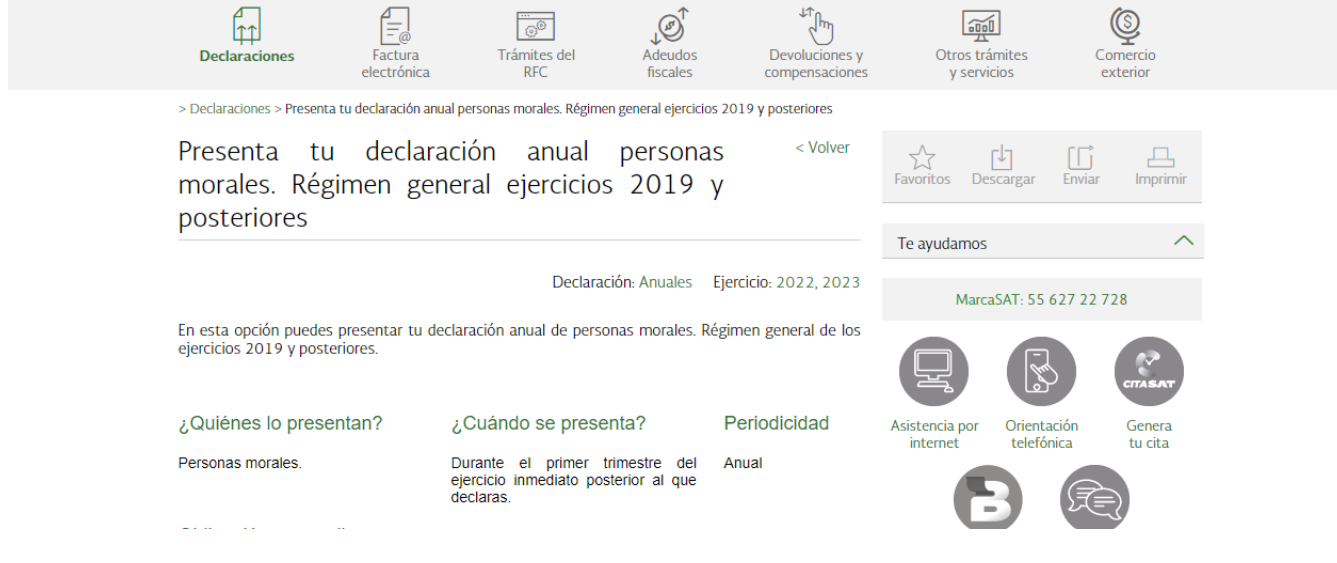

 $\sim$ 

Habilita tu

**Buzón Tributario** 

Soy una persona moral, ya presenté

mi Declaración Anual del ejercicio 2022, ¿cuál es la fecha límite para

realizar el pago de la línea de<br>captura generada por el aplicativo

sin que se generen recargos por pago extemporáneo? Recuerda que para la Declaración Anual<br>2022 de personas morales,...

¿Cuál es el procedimiento para adjuntar en la declaración anual

¿Cómo se debe adjuntar el archivo ISSIF en la declaración anual

complementaria, si en declaraciones no seleccione

Cuando no hayas seleccionado en

Guía de llenado Declaración Anual

Guía de llenado Declaración del

ejercicio por terminación anticipada.

declaraciones anteriores la obligación..

"Normal" el archivo ISSIF? Para adjuntar el archivo ISSIF en la declaración anual realiza los.

anteriores

Ver más...

Ver más ...

Contenidos Relacionados

Características técnicas.

Personas Morales

obligación?

Preguntas frecuentes

 $\mathcal{L}(\mathcal{A})$ 

Chat uno a

 $\sim$ 

la

 $\sim$ 

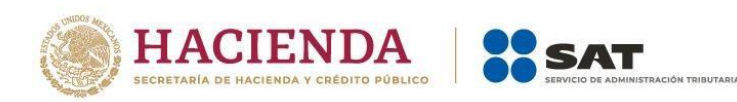

### Obligación a cumplir

#### Régimen General de Ley Personas Morales.

### Obligación:

· Declaración anual de ISR del ejercicio personas morales.

### Régimen Sector Primario.

#### Obligación:

- Declaración anual de ISR Régimen Primario. Personas Morales. (Ésta se presentará cuando no<br>cumpla con los requisitos para declarar como Sector Primario en el F25.)

### Régimen de Sociedades Cooperativas.

#### Obligación:

· ISR Sociedades cooperativas de producción.

#### Obietivo

Que los contribuyentes puedan presentar su declaración anual correspondiente a los ejercicios 2019 a 2022, la cual está prellenada con la siguiente información:

Declaraciones de pagos provisionales.<br>Visor de nómina del patrón. Declaración anual del ejercicio anterior<br>Declaraciones de retenciones de ISR. Declaración de pago de dividendos.

### Fundamento Legal

### Obligación de presentar la declaración

- · Código Fiscal de la Federación vigente: Artículos 31 y 32.
- Ley del Impuesto sobre la Renta vigente: Artículos 9, tercer párrafo, 76, fracciones V y VII y 194, fracción I.
- · Ley de Ingresos sobre Hidrocarburos vigente: Artículos 2, fracción III y 46, segundo párrafo.

#### Cálculo del impuesto

- Ley del Impuesto sobre la Renta vigente: Artículos 9, 194, primer párrafo, fracción I.
- · Ley de Ingresos sobre Hidrocarburos vigente: Artículos 32, apartado A, 46, cuarto párrafo, fracciones I, II y III.
- Decreto de estímulos fiscales región fronteriza norte, publicado el 31 de diciembre de 2018, modificado el 30 de diciembre del 2020: Artículo segundo.
- · Decreto de estímulos fiscales región fronteriza sur, publicado el 30 de diciembre de 2020:<br>Artículo segundo.

#### Medio de presentación

- Resolución Miscelánea Fiscal vigente: Reglas 2.8.3.1., 2.8.3.3. y 3.9.15.

#### Medios de pago

- Código Fiscal de la Federación vigente: Artículo 20, séptimo párrafo.

### Aplicaciones relacionadas

Información sobre situación fiscal ISSIF (32H-CFF).

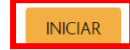

### **a) Acceso con e.firma**

Para ingresar con e.firma, carga el certificado (.cer), la clave privada (.key), captura la contraseña de la clave privada y da clic en **Enviar**.

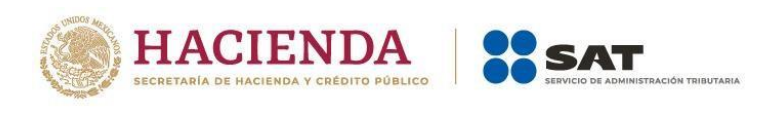

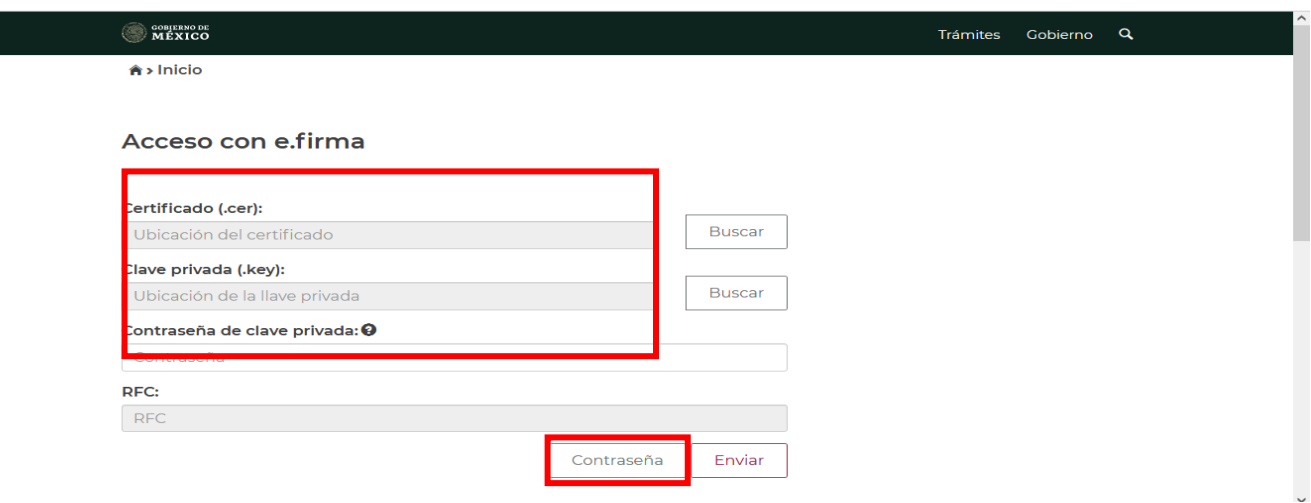

# **b) Acceso con Contraseña**

Para ingresar con Contraseña, captura el RFC, Contraseña, captcha y da clic en **Enviar**.

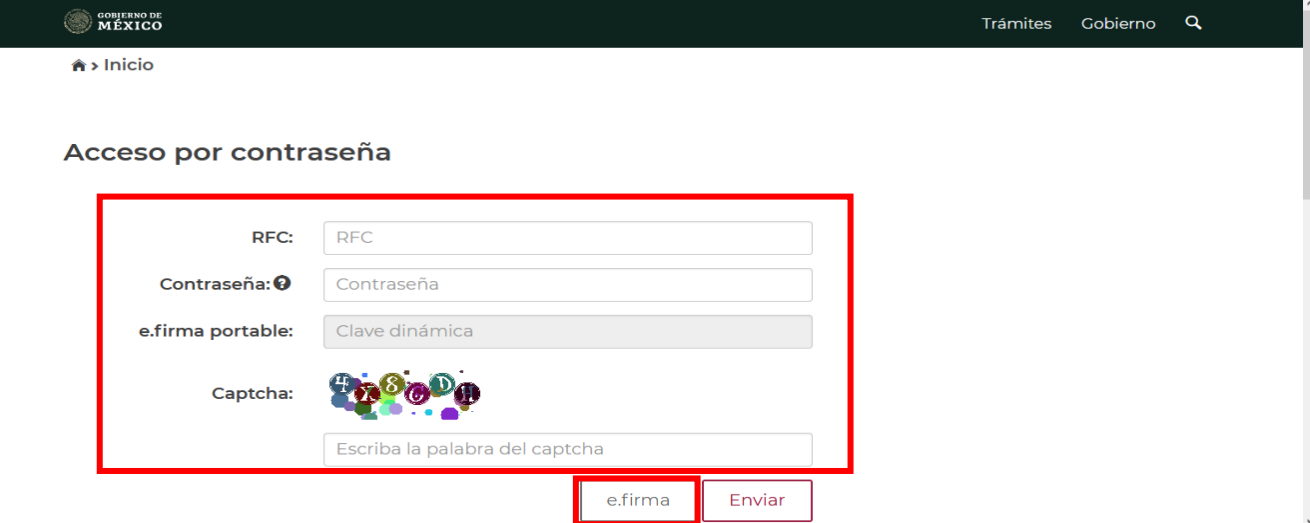

## **II. Menú principal de la declaración**

Al ingresar al sistema, se visualiza el menú con las opciones:

- Presentar declaración
- Consultas

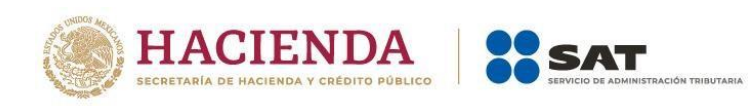

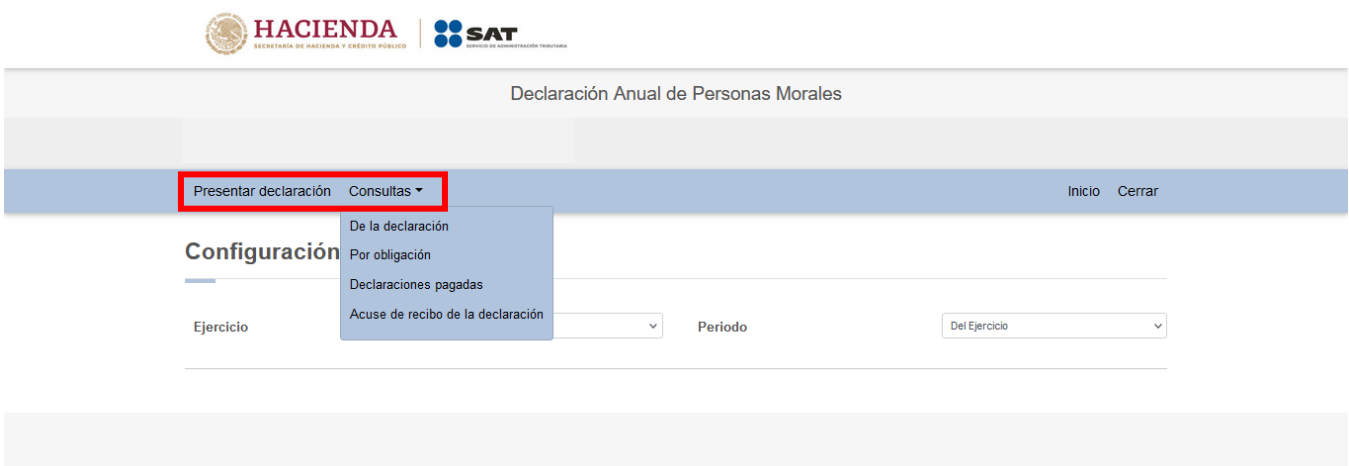

## **III. Configuración de la declaración**

Al seleccionar la opción "Presentar declaración" ingresas a la "Configuración de la declaración", elige el "Ejercicio", "Periodo" y "Tipo de declaración" que presentas, como se muestra a continuación:

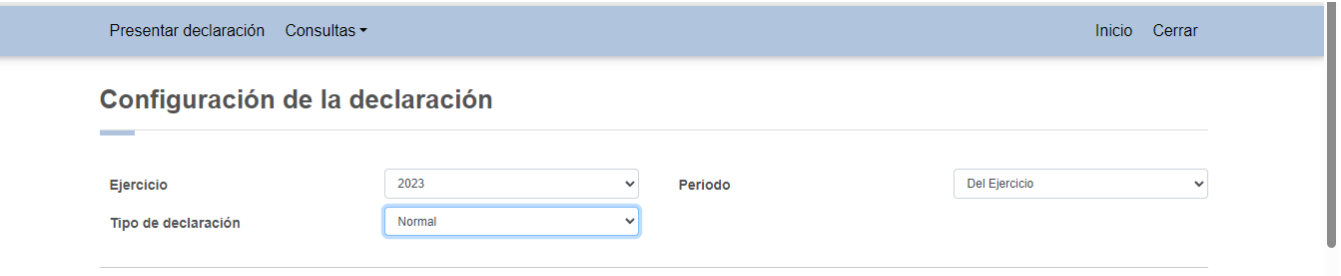

Una vez configurada la declaración, en el apartado "Obligaciones a declarar", responde a las preguntas "¿Estás obligado a dictaminar estados financieros?", elige la opción "No", posteriormente en la pregunta ¿Optas por dictaminar tus estados financieros en términos del 32-A del CFF?, vuelve a elegir la opción "No" y finalmente en ¿Estás obligado a presentar la información sobre tu situación fiscal, de acuerdo al artículo 32-H del CFF?, elige "No". Da clic en el botón "SIGUIENTE", para continuar con la administración de la declaración, como se ejemplifica a continuación:

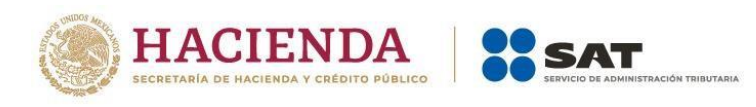

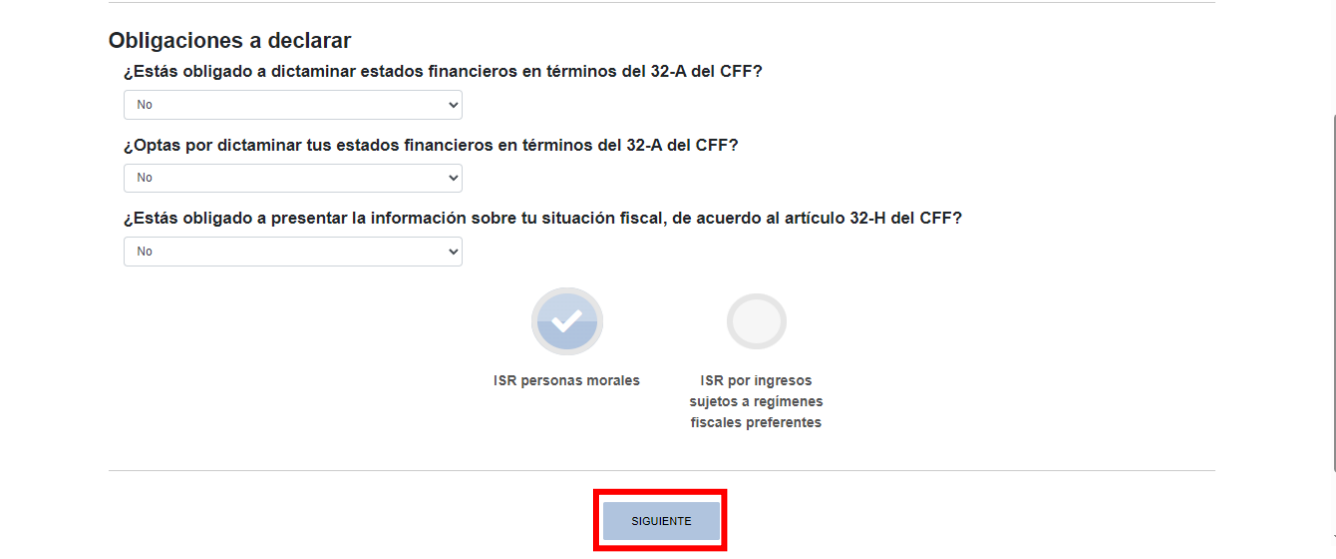

# **IV. Administración de la declaración**

En la sección "Administración de la declaración", da clic en el botón "Estados financieros".

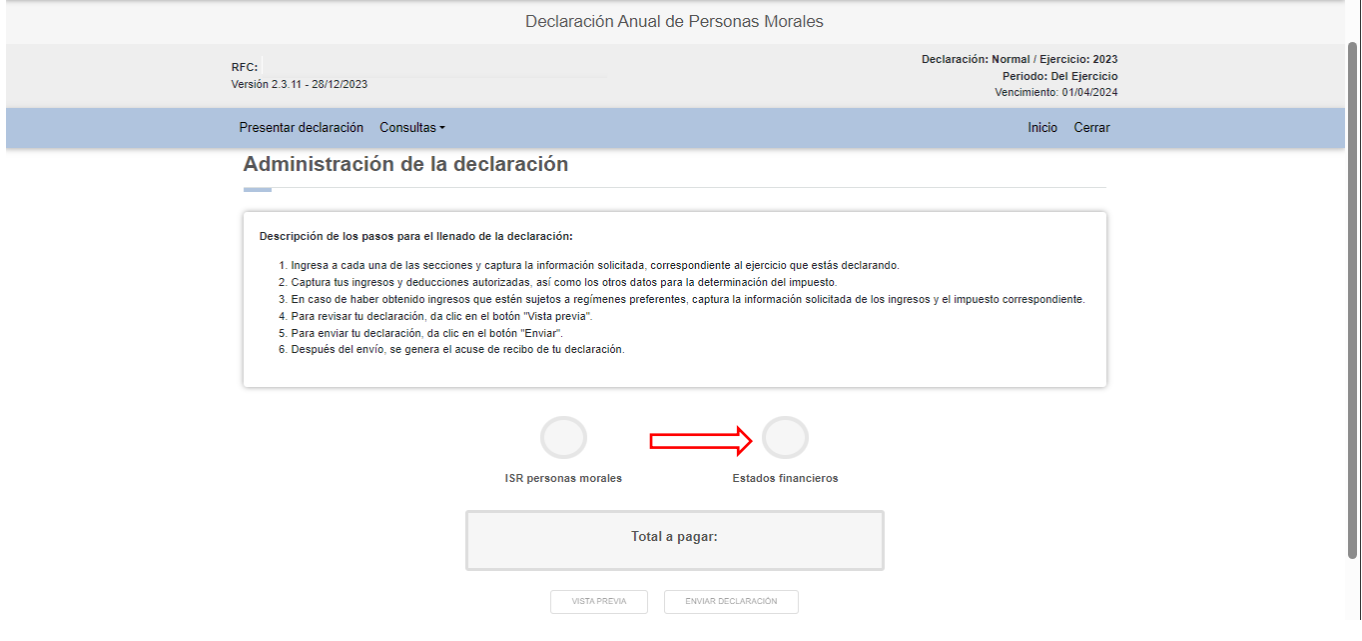

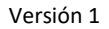

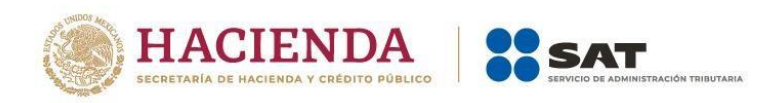

# **V. Estados financieros básicos y la conciliación contable-fiscal**

En el apartado "Estados financieros" se muestran las pestañas siguientes:

- Situación financiera
- Resultados
- Conciliación

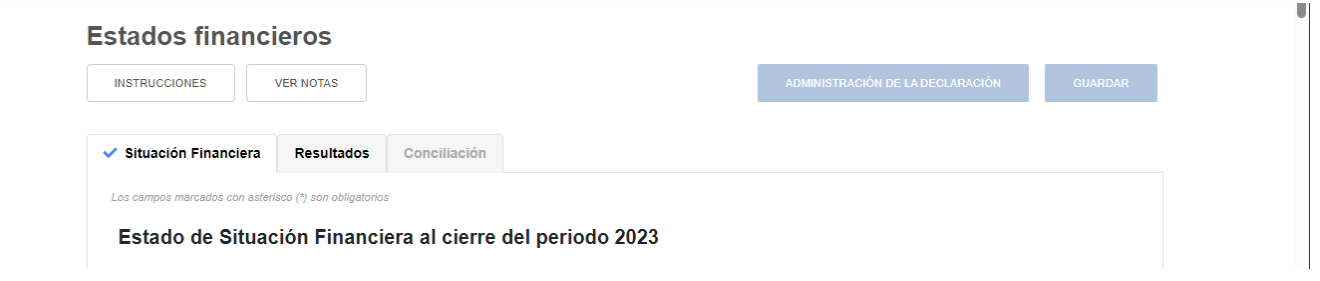

## **Notas:**

- En las pestañas "Situación Financiera" y "Resultados" puedes capturar números positivos y negativos. En la pestaña "Conciliación" solo puedes capturar números positivos.
- Si eres una persona moral de nueva creación, captura cero en todas las cuentas contables correspondientes al ejercicio fiscal 2022.
- En caso de que en el ejercicio inmediato anterior presentaste una declaración donde se hayan llenado los estados financieros, la información será precargada de los importes manifestados en la declaración anterior, los cuales pueden ser modificados, si así lo requieres.
- El ícono "Notas" que se encuentra en cada una de las cuentas contables es un campo sugerido en caso de que el contribuyente quiera adicionar una aclaración o precisión.
- Cuando se trate de una declaración "Del Ejercicio" o "Del Ejercicio por Terminación Anticipada", los estados financieros serán comparativos del ejercicio 2023 con el ejercicio 2022, excepto si en el ejercicio anterior en el apartado "Obligaciones a declarar", respondió "Sí" a alguna de las preguntas "¿Estás obligado a dictaminar estados financieros?", ¿Optas por dictaminar tus estados financieros en términos del 32-A del CFF? o ¿Estás obligado a presentar la información sobre tu situación fiscal, de acuerdo al artículo 32-H del CFF?, en ese caso, solo se habilitará la columna "Ejercicio fiscal 2023" y se encontrará inhabilitada la columna "Ejercicio fiscal 2022", ya que no tendrá información precargada.

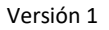

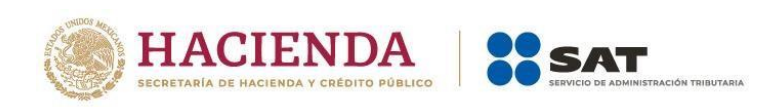

• Cuando se trate de una declaración "Del Ejercicio por liquidación", "Última del ejercicio por liquidación" o "Liquidación por cambio de residencia", los estados financieros contendrán la información acumulada desde el inicio del periodo de liquidación hasta el cierre de cada año calendario o hasta la presentación de la declaración final; dicha información, se capturará en la columna del ejercicio que se presenta, sin que se habilite la del año anterior.

## **a) Situación financiera**

La pestaña "Situación financiera" se divide en tres apartados: **"Activo"**, **"Pasivo" y "Capital"**.

Cuando la declaración que se presenta es **"Del ejercicio" o "Del ejercicio por terminación anticipada"**, se visualiza de la siguiente manera:

## Estado de Situación Financiera al cierre del periodo 2023

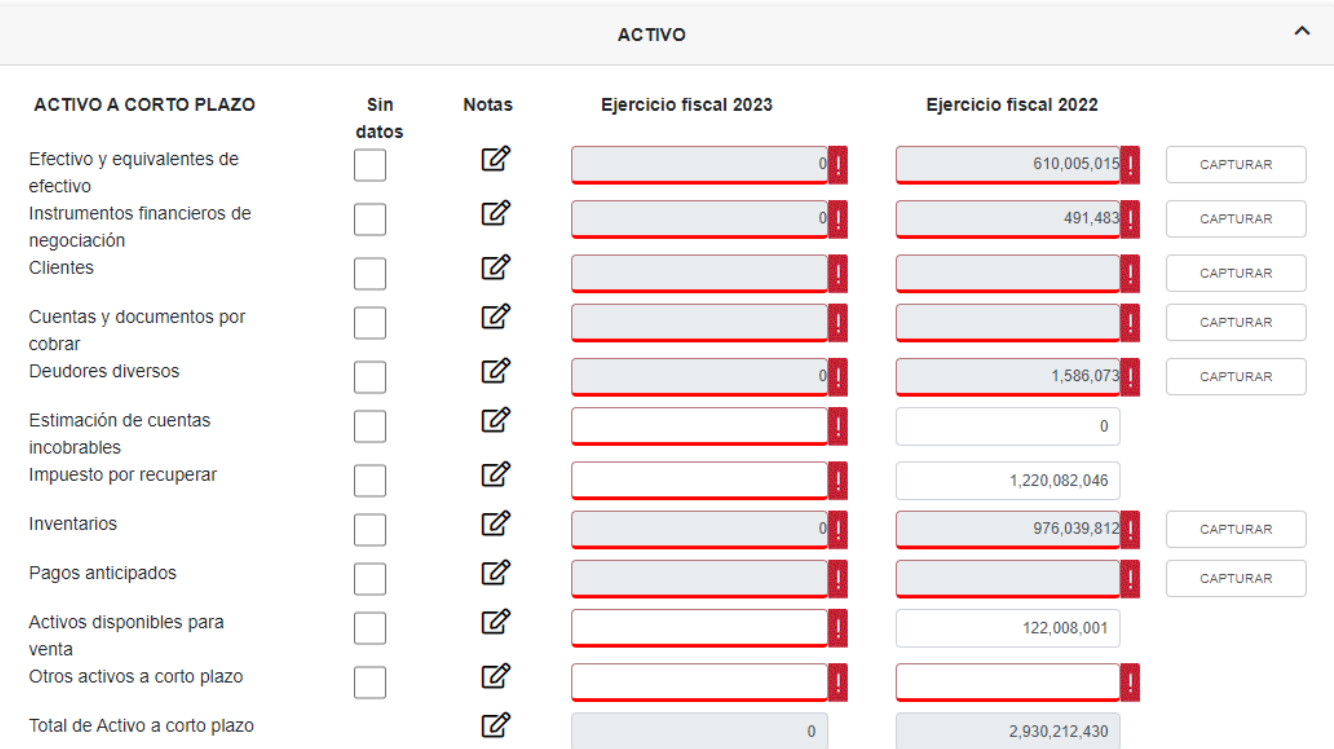

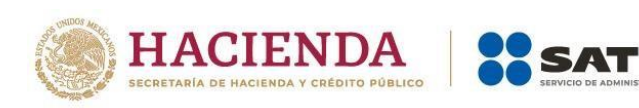

### **ACTIVO A LARGO PLAZO**

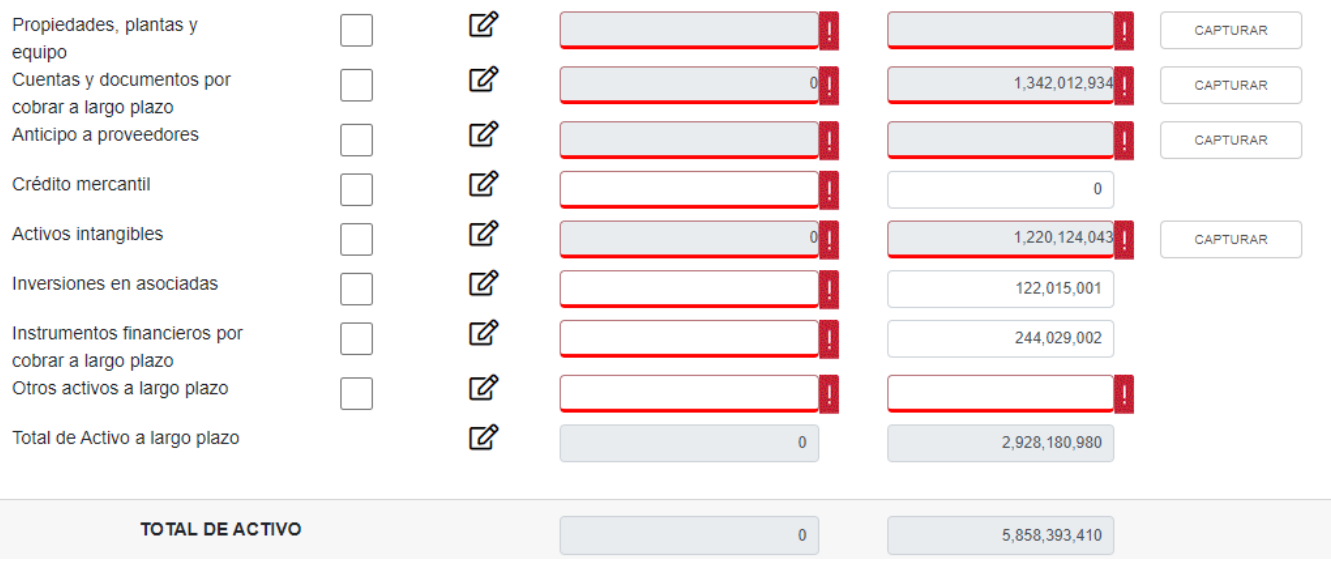

### **PASIVO**

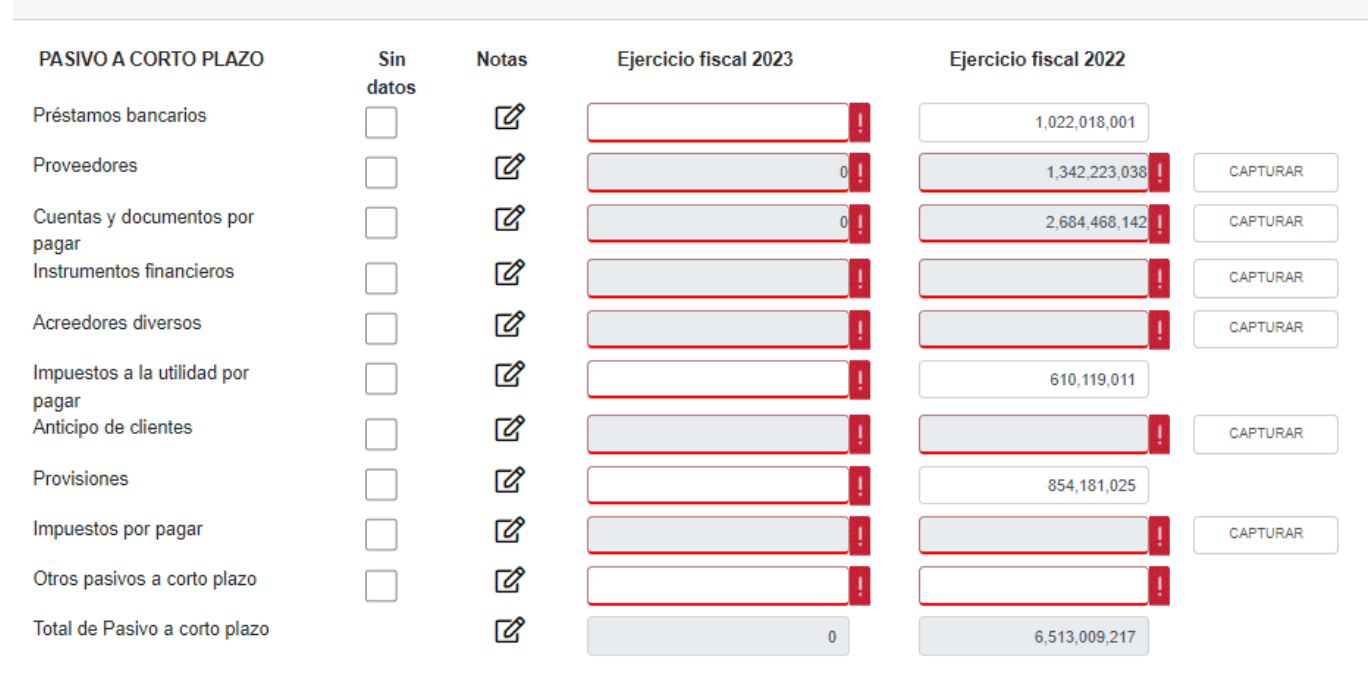

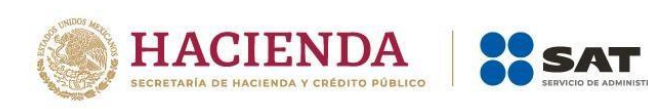

### PASIVO A LARGO PLAZO

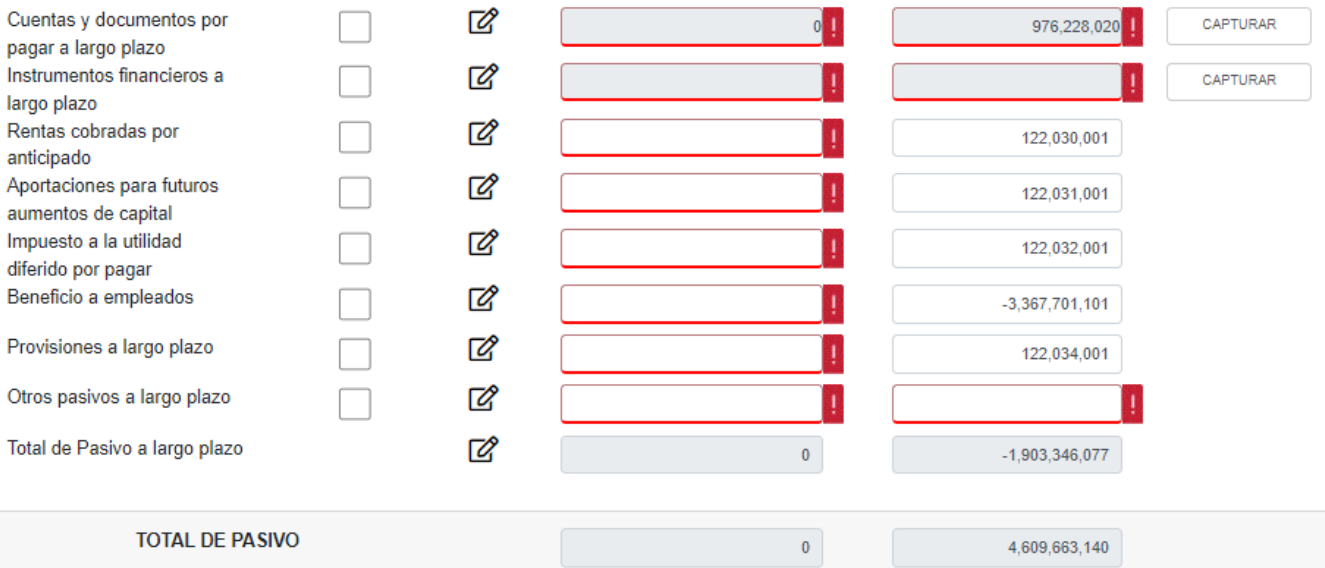

#### **CAPITAL** ^ **CAPITAL CONTABLE** Sin **Notas** Ejercicio fiscal 2023 Ejercicio fiscal 2022 datos Capital social Ø  $0<sub>1</sub>$ 488,145,007 CAPTURAR **Z** Aportaciones para futuros  $\pmb{0}$ aumentos de capital Reserva Legal ☑  $\mathbf{I}$ 244,079,002 Ø Exceso en la actualización 20,227 del capital Insuficiencia en la ☑  $-20,228$ actualización del capital Reservas de capital Ø  $\pmb{0}$ Prima en venta de acciones ☑ Ţ.  $\mathbf 0$ Utilidades acumuladas Ø CAPTURAR 432,225,139  $0<sub>1</sub>$ Ø Otros resultados integrales 2,022,005 **Z** Participación controladora  $\overline{\mathbf{0}}$ 1,166,471,152 Ø Participación no 82,259,118 controladora TOTAL DE CAPITAL CONTABLE  $\overline{0}$ 1,248,730,270 TOTAL DE PASIVO Y CAPITAL CONTABLE 5,858,393,410  $\mathbf{0}^-$

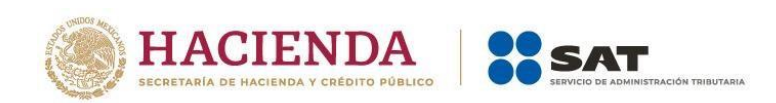

Para iniciar el llenado del estado de situación financiera, da clic en el botón "CAPTURAR" que se visualiza al lado derecho de algunas de las cuentas contables, para que se habilite la ventana emergente donde se observan las subcuentas a llenar.

A manera de ejemplo, se muestra la cuenta contable "Efectivo y equivalentes de efectivo".

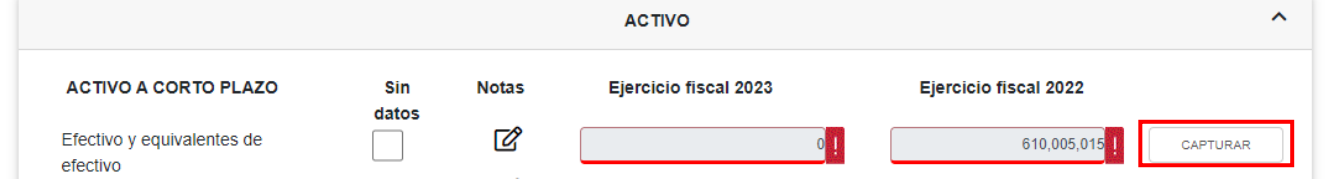

En caso de contar con precarga del ejercicio 2022, en la ventana emergente pueden visualizarse sombreados en rojo los conceptos e importes, para lo cual, da clic en el ícono de "Notas" de la columna de "Acciones", donde se habilita la columna "Ejercicio fiscal 2023" para que ingreses el importe correspondiente. En caso de requerirlo, puedes modificar el importe del "Ejercicio fiscal 2022" y una vez terminado, da clic en el botón "GUARDAR". En caso de no tener un importe en el "Ejercicio fiscal 2023", puedes poner cero.

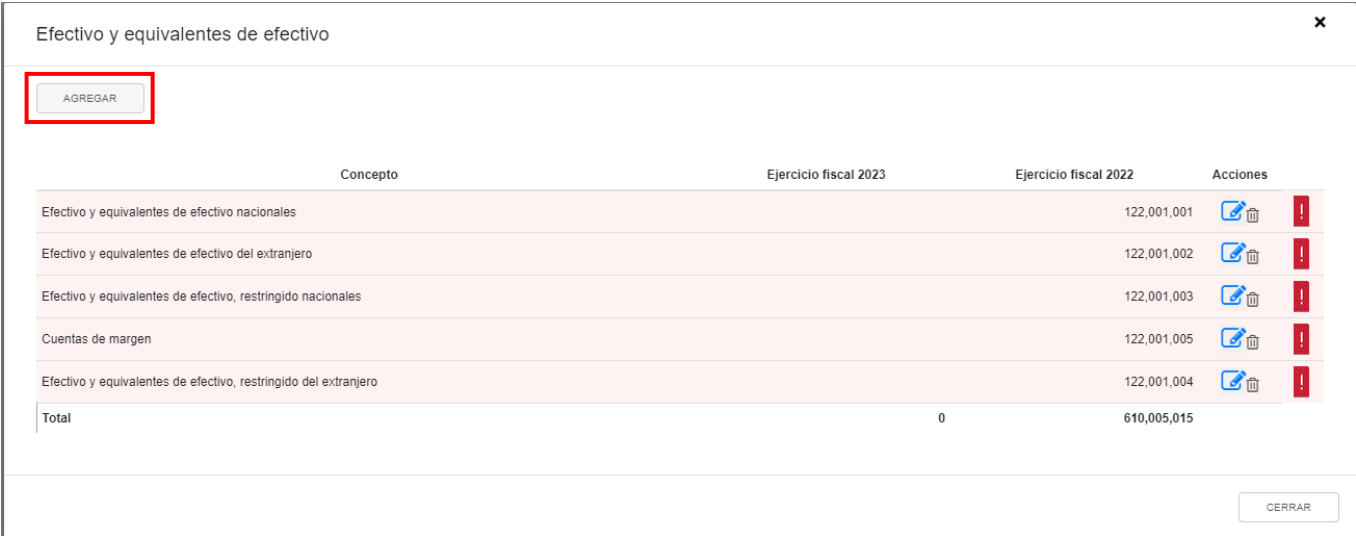

Si requieres incluir alguna subcuenta que no incluiste en la declaración anual del ejercicio 2022, da clic en "AGREGAR", selecciona el "Concepto", captura los montos correspondientes a los ejercicios fiscales 2023 y 2022 y da clic en "GUARDAR".

Versión 1

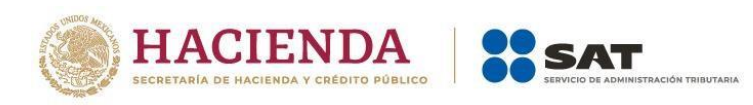

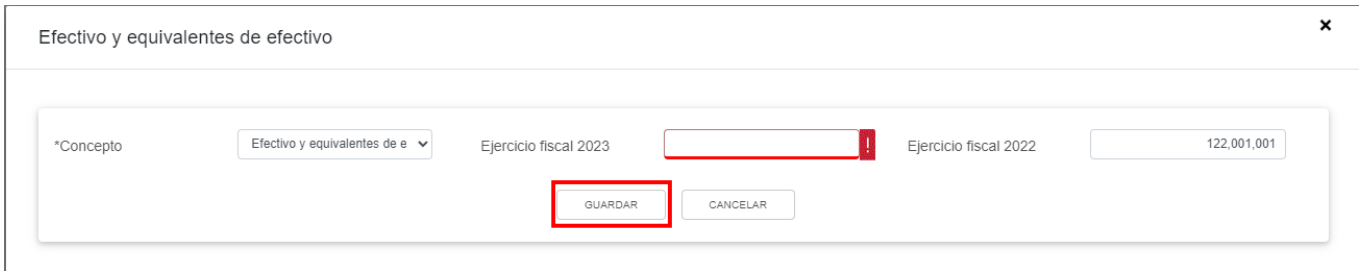

En caso de requerirlo puedes seleccionar el ícono de bote de basura  $\overline{w}$  y eliminar el registro completo. Cuando se intente eliminar un registro, aparece la siguiente pregunta:

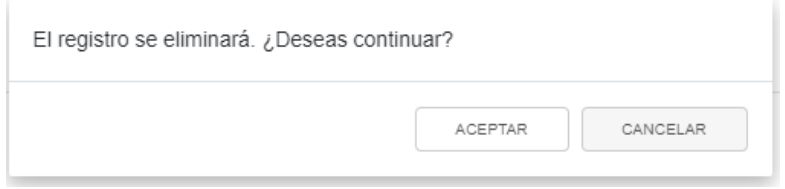

Al terminar el llenado de las subcuentas, da clic en el botón "CERRAR".

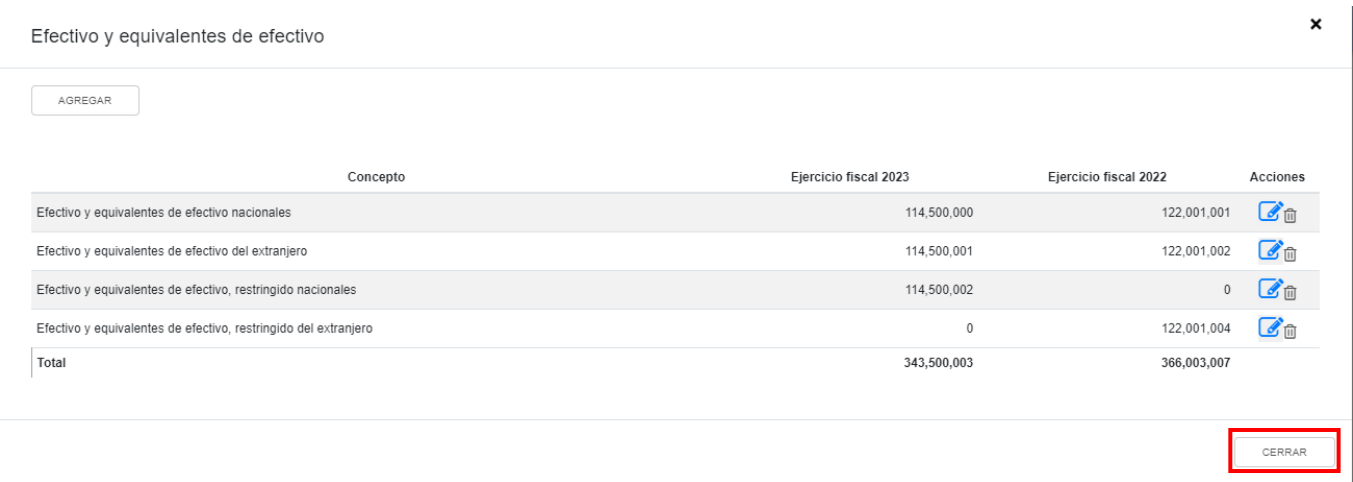

En los casos que no se visualice el botón "CAPTURAR" en la cuenta contable, la información será precargada en la columna "Ejercicio fiscal 2022" en el supuesto de que hayas presentado estados financieros en la declaración anual de dicho ejercicio y solo debes llenar los montos correspondientes de manera directa y global en la columna de "Ejercicio fiscal 2023". En caso de requerirlo, puedes modificar el importe del "Ejercicio fiscal 2022".

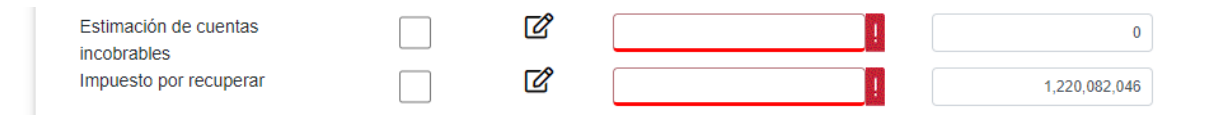

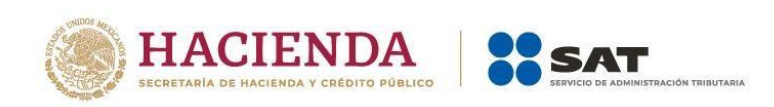

Cuando tu catálogo de cuentas contables no contemple alguna de las incluidas en los estados financieros básicos, puedes seleccionar la casilla "Sin datos" ubicada al lado izquierdo del ícono de "Notas"  $\mathbb{Z}$ 

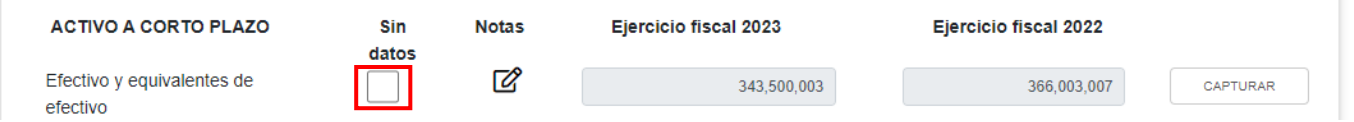

Una vez seleccionada la casilla "Sin datos", se oculta el botón "CAPTURAR", se inhabilitan las columnas "Ejercicio fiscal 2023" y "Ejercicio fiscal 2022" y el ícono de "Notas", se visualiza como marca de agua. En caso de requerir poner una nota, puedes hacerlo aun cuando se vea como marca de agua.

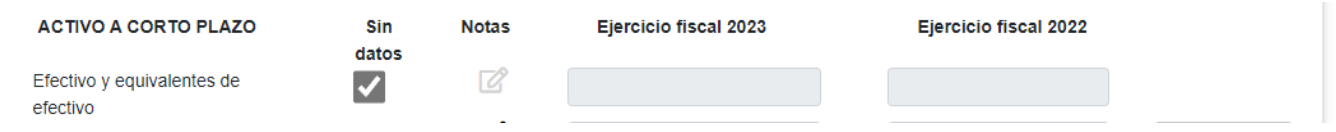

En caso de tener información precargada o capturada y selecciones la casilla "Sin Datos", se muestra la siguiente pregunta:

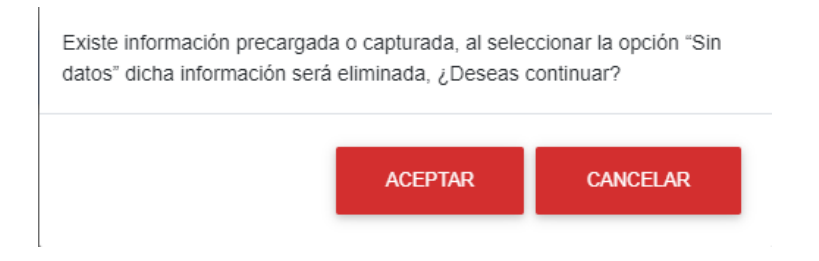

Si oprimes el botón "ACEPTAR" aun cuando desmarques la casilla "Sin datos", ya no mostrará los importes precargados o capturados y debes dar clic en "CAPTURAR" e ingresar nuevamente la información correspondiente a los ejercicios fiscales 2023 y 2022.

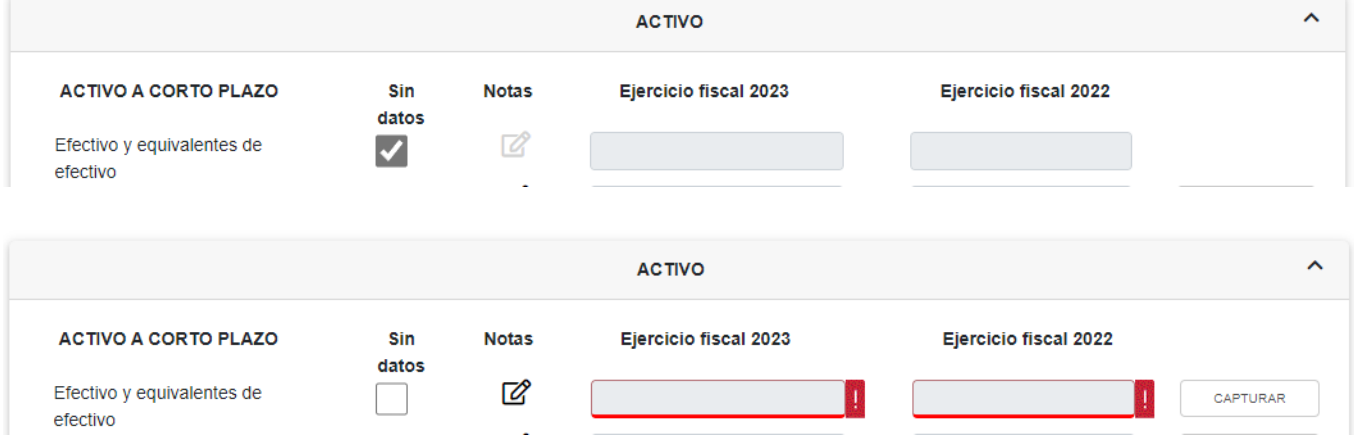

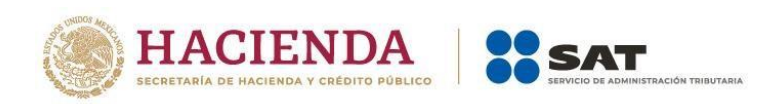

Cada cuenta contable principal tiene un ícono de "Notas", al darle clic puedes realizar aclaraciones o precisiones sobre dicha cuenta. Cabe mencionar que estas notas **son de llenado opcional y no son obligatorias para poder continuar**.

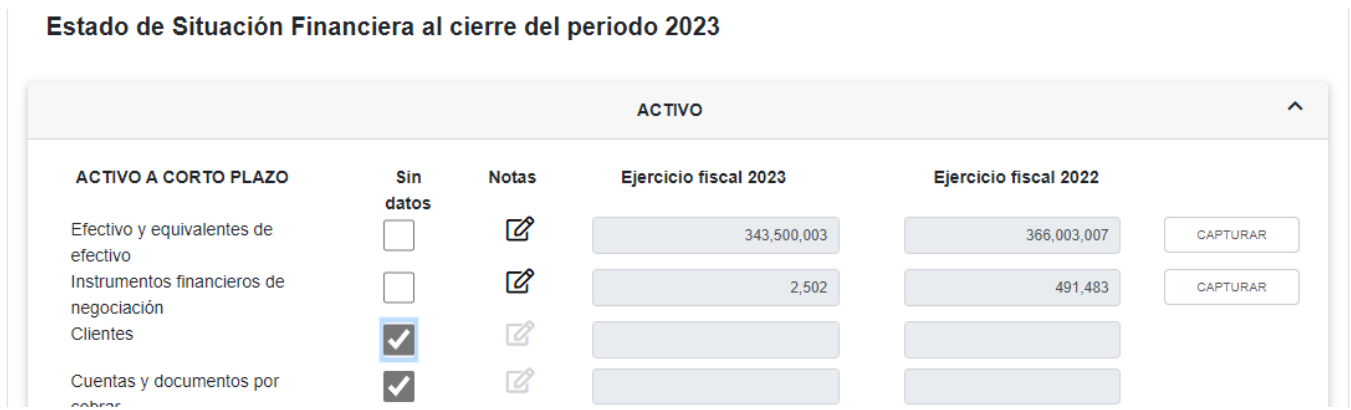

A continuación se muestra una ventana como ejemplo en la que puedes realizar la aclaración o precisión que, en su caso, corresponda. Una vez que se concluya, da clic en "GUARDAR" y después en "CERRAR".

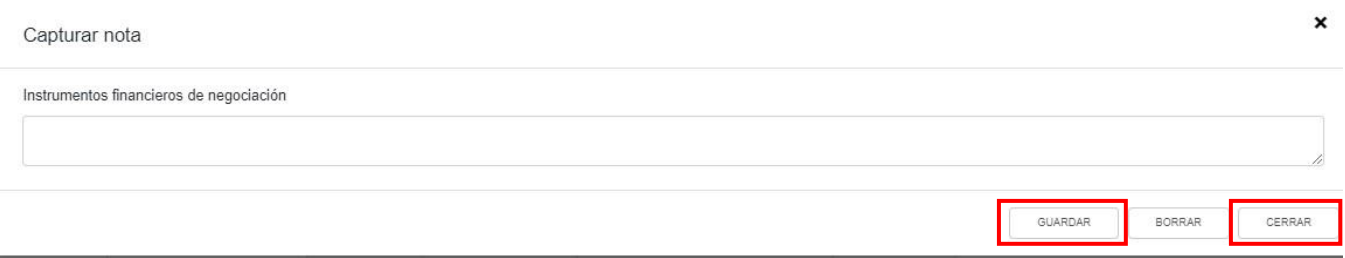

Cuando termines de capturar la información correspondiente en la pestaña "Situación financiera" y el importe del Activo sea igual a la suma del Pasivo y Capital, da clic en la pestaña "Resultados".

En el supuesto de que la declaración que se presenta es del periodo **"Del Ejercicio por Liquidación"**, **"Última del ejercicio por liquidación" o "Liquidación por cambio de residencia"**, se visualiza de la siguiente manera:

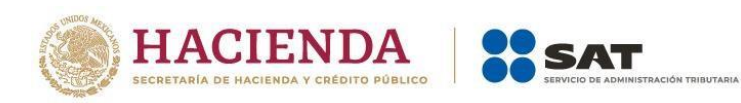

## Estado de Situación Financiera al cierre del periodo 2023

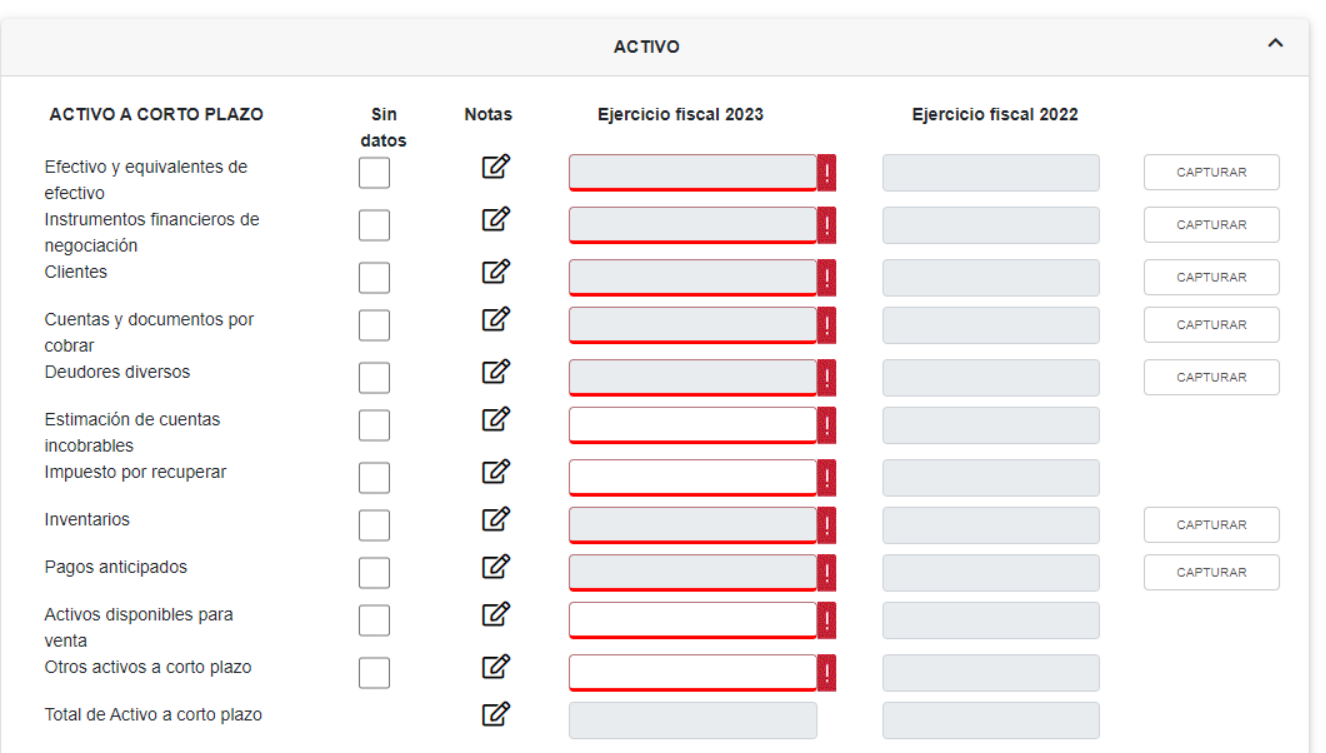

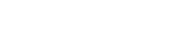

Versión 1

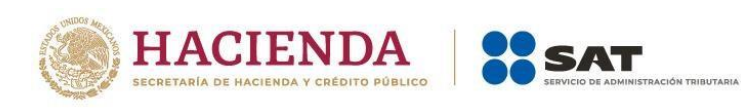

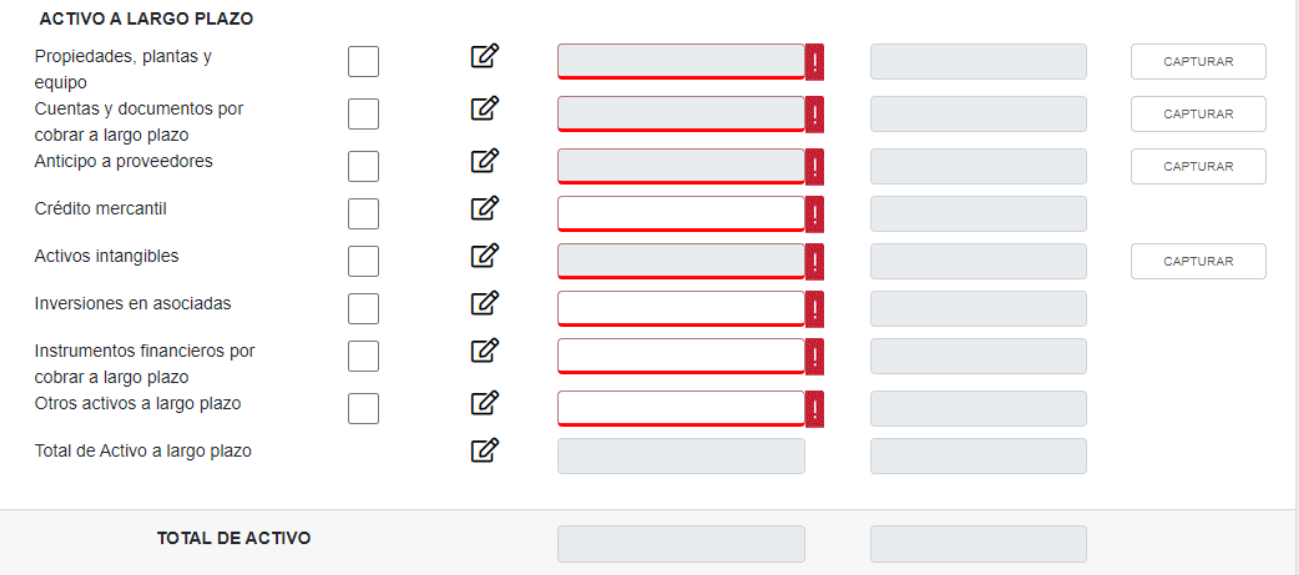

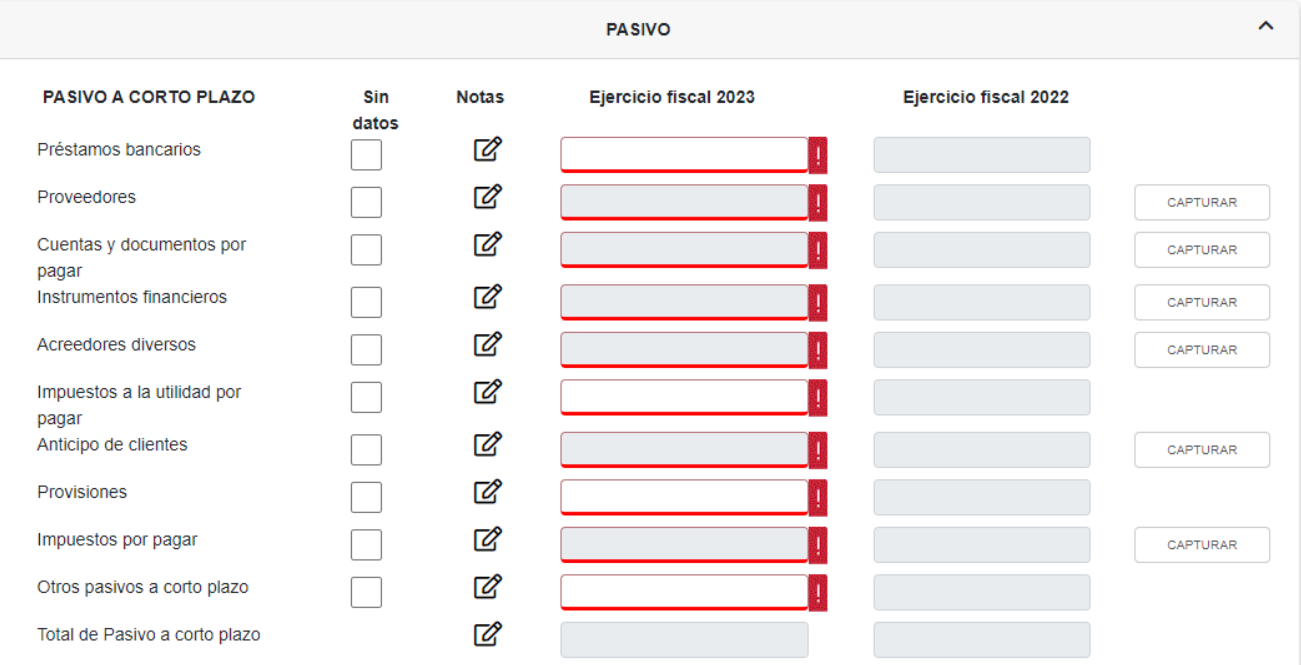

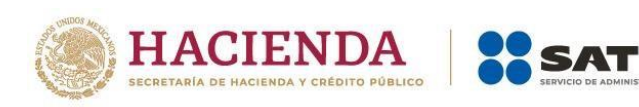

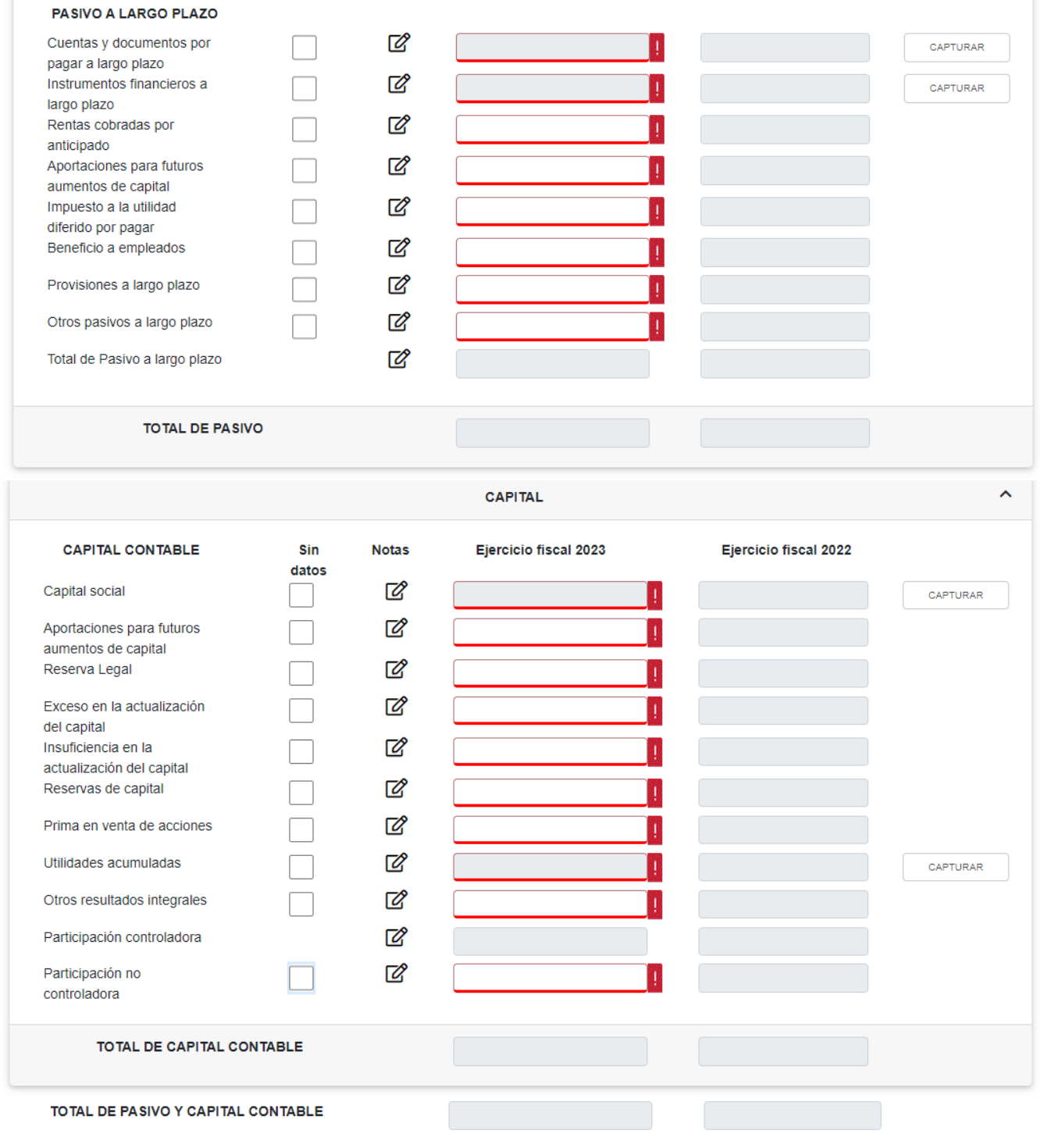

Para iniciar el llenado del estado de situación financiera, da clic en el botón "CAPTURAR" que se visualiza al lado derecho de algunas de las cuentas contables para que se habilite la ventana emergente, donde se observan las subcuentas a llenar.

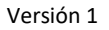

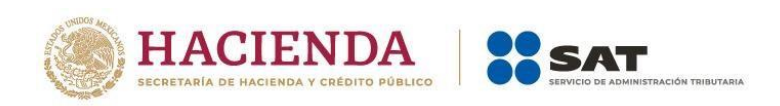

Dentro de la ventana emergente, da clic en "AGREGAR", selecciona el "Concepto" y captura los montos correspondientes al ejercicio fiscal 2023 y da clic en "GUARDAR". Una vez que termines el llenado de las subcuentas, da clic en el botón "CERRAR".

En aquellos casos que no se visualice el botón "CAPTURAR" en la cuenta contable, solo ingresa los montos correspondientes en la columna de "Ejercicio fiscal 2023" de manera directa y global.

Cuando tu catálogo de cuentas contables no contemple alguna de las incluidas en los estados financieros básicos, puedes seleccionar la casilla "Sin datos", ubicada al lado izquierdo del ícono de "Notas"  $\mathbb{Z}$ .

Seleccionada la casilla "Sin datos", se oculta el botón "CAPTURAR", se inhabilita la columna "Ejercicio fiscal 2023" y el ícono de "Notas" se visualiza como marca de agua. En caso de requerir poner una nota, puedes hacerlo aun cuando se vea como marca de agua.

En caso de tener información capturada y selecciones la casilla "Sin datos", se muestra la siguiente pregunta:

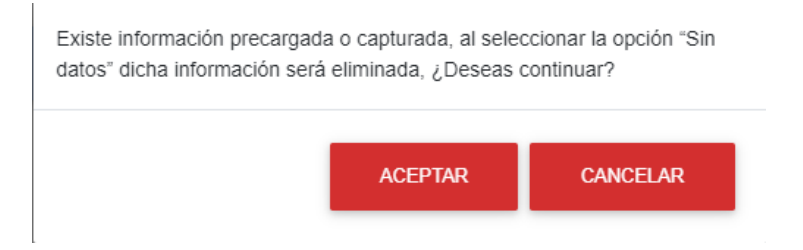

Si oprimes el botón "ACEPTAR" aun cuando desmarques la casilla "Sin datos", ya no mostrará los importes precargados o capturados y debes dar clic en "CAPTURAR" e ingresar nuevamente la información correspondiente a los ejercicios fiscales 2023.

Cada cuenta contable principal tiene un ícono de "Notas", al dar clic puedes realizar aclaraciones o precisiones sobre dicha cuenta. Cabe mencionar que estas notas **son de llenado opcional y no obligatorias para poder continuar**.

Finalmente, en el caso de que hagas uso del ícono de "Notas", da clic en "GUARDAR" y después en "CERRAR".

Cuando termines de capturar la información correspondiente en la pestaña "Situación financiera" y el importe del Activo sea igual a la suma del Pasivo y Capital, da clic en la pestaña "Resultados".

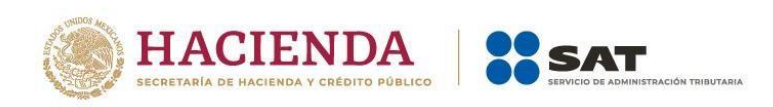

## **b) Resultados**

La pestaña "Resultados" se divide en las columnas "Partes relacionadas", "Partes no relacionadas", "Importe al cierre del periodo 2023" (esta es la suma de las 2 columnas antes mencionadas) e "Importe al cierre del periodo 2022" tal como se muestra:

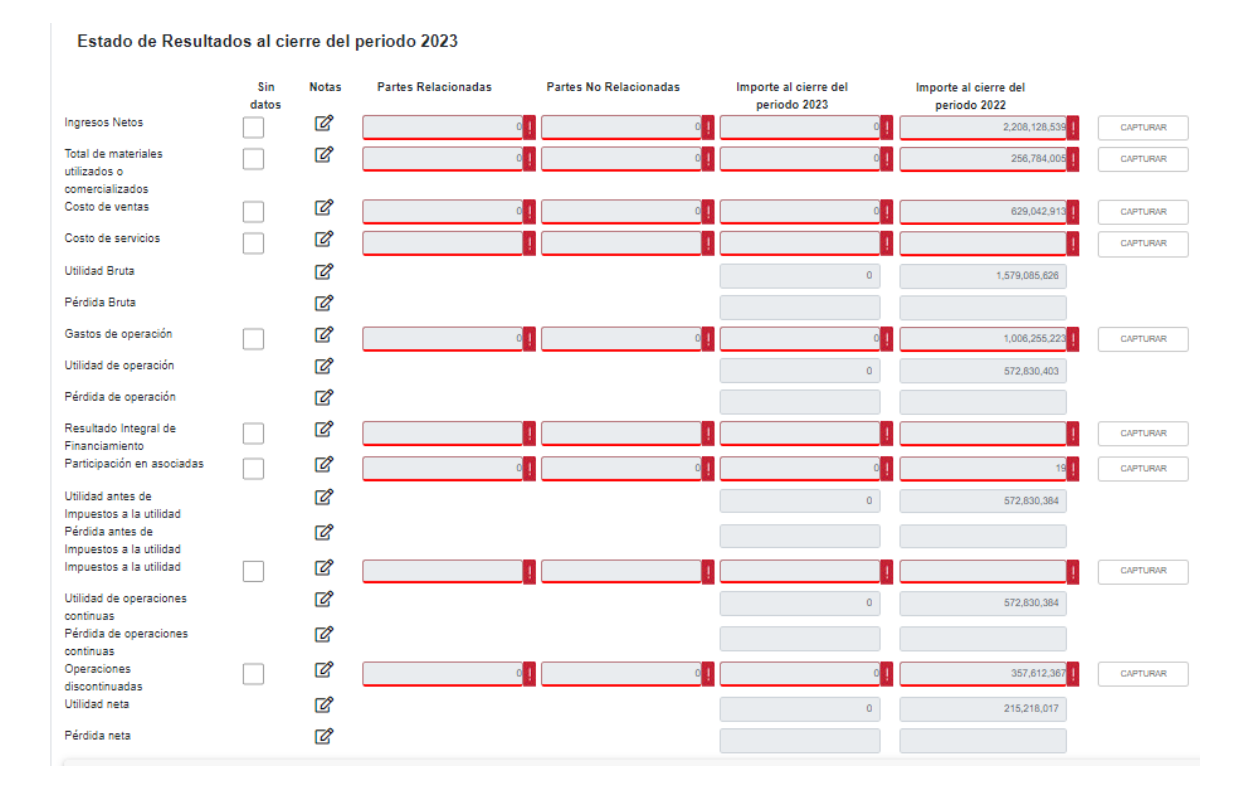

Para iniciar el llenado del estado de resultados, da clic en el botón "CAPTURAR" que se encuentra al lado derecho de algunas de las cuentas contables, así se habilita la ventana emergente donde se observan las subcuentas a llenar.

Como ejemplo, se muestra la cuenta contable "Ingresos Netos".

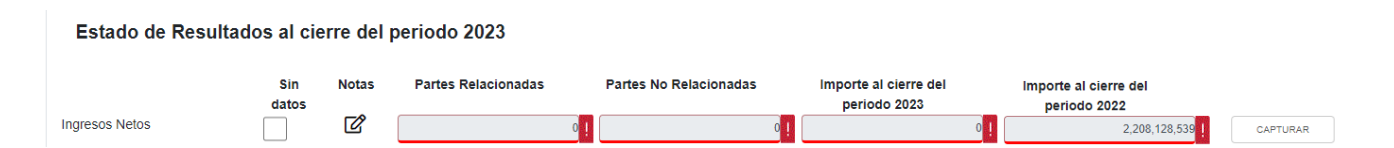

En caso de contar con precarga del ejercicio 2022, en la ventana emergente se ven sombreados en rojo los conceptos e importes, para lo cual da clic en el ícono de "Notas" **B** de la columna de "Acciones", donde se habilitan las columnas de "Partes relacionadas" y "Partes no relacionadas" del periodo 2023 para que ingreses los importes correspondientes. En caso de requerirlo, puedes modificar el "Importe al cierre del periodo 2022" y una vez

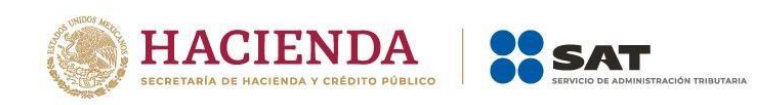

terminado, da clic en el botón "GUARDAR". De no tener "Importe al cierre del periodo 2023", puedes poner cero en las columnas "Partes relacionadas" y "Partes no relacionadas".

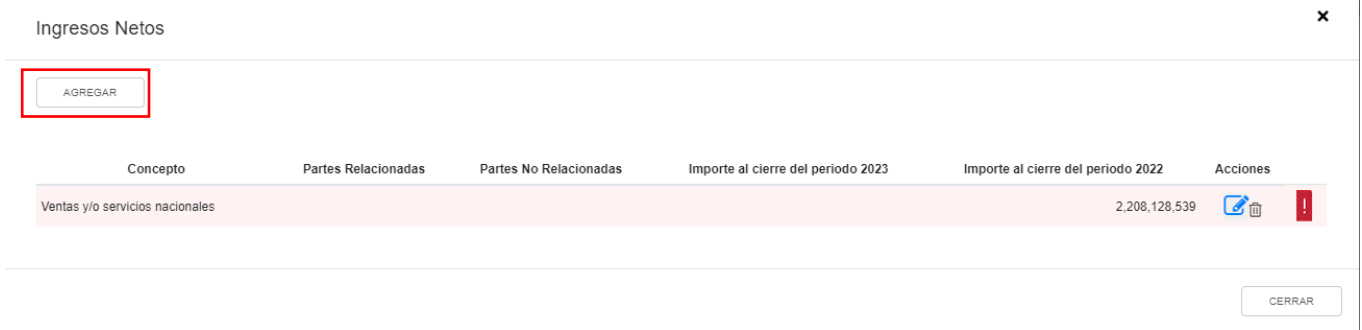

Si requieres incluir alguna subcuenta que no incluiste en la declaración anual del ejercicio 2022, da clic en "AGREGAR", selecciona el "Concepto" y captura el monto que corresponda en los campos "Partes relacionadas" y "Partes no relacionadas", la suma de estos dos campos se muestra en el campo "Importe al cierre del periodo 2023" y en su caso el importe del periodo 2022.

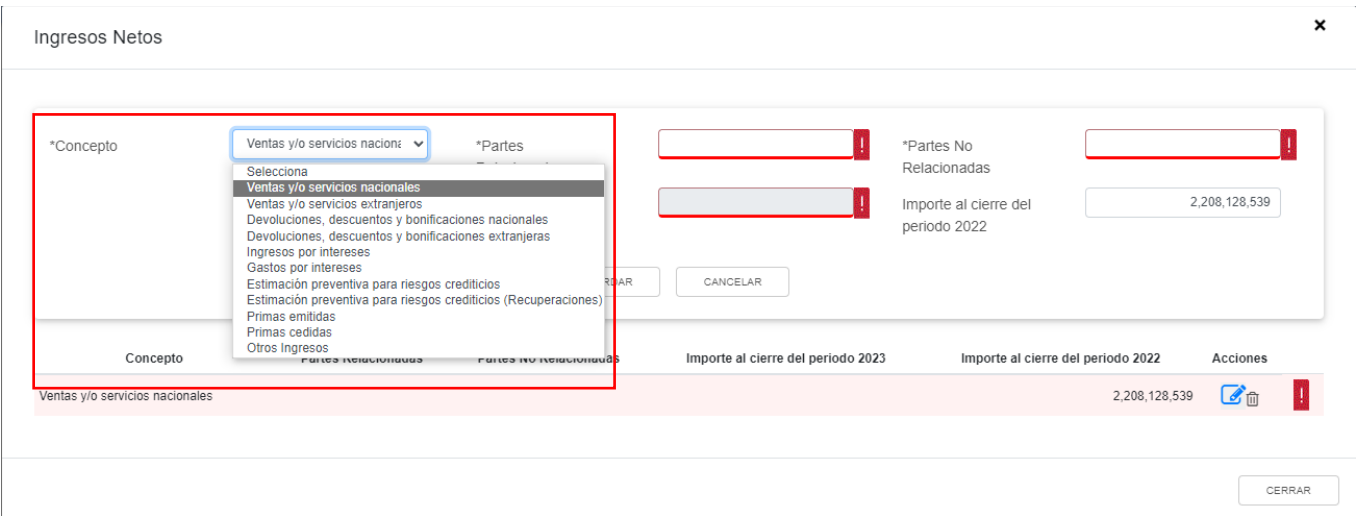

Da clic en "GUARDAR" y después en "CERRAR" como se muestra a continuación:

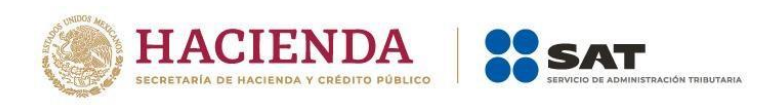

**Ingresos Netos** 

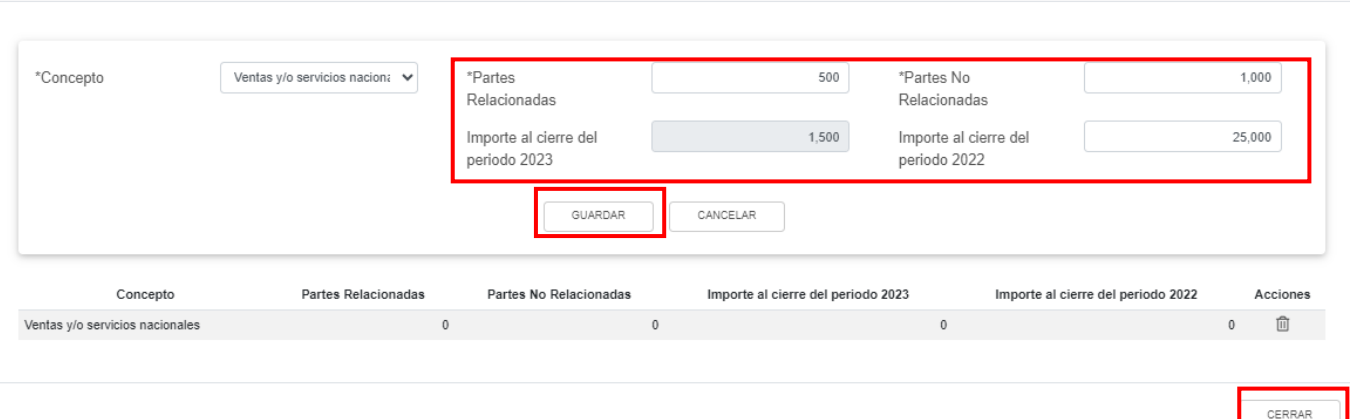

Concluida la captura, se muestra el resumen de los datos capturados en la siguiente tabla y para finalizar da clic en "CERRAR".

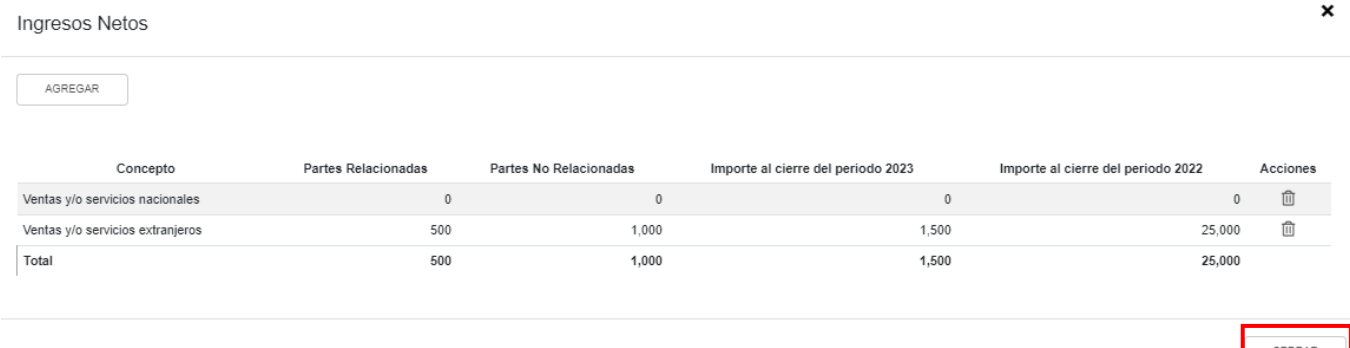

Cuando tu catálogo de cuentas contables no contemple alguna de las incluidas en los estados financieros básicos, puedes seleccionar la casilla "Sin datos" ubicada al lado izquierdo del ícono de "Notas"  $\mathbb{Z}$ .

En caso de que cuentes con información precargada o capturada, y selecciones la casilla "Sin Datos", se muestra la siguiente pregunta:

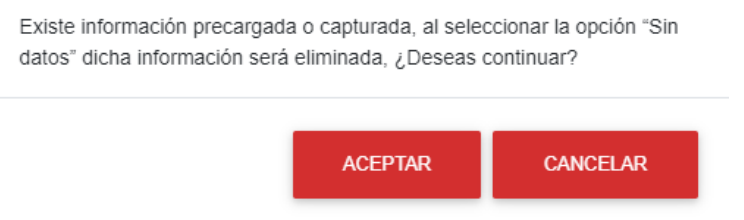

Seleccionada la casilla "Sin datos", se oculta el botón "CAPTURAR" y se inhabilitan las columnas "Partes relacionadas", "Partes no relacionadas", "Importe al cierre del periodo 2023"

 $\boldsymbol{\mathsf{x}}$ 

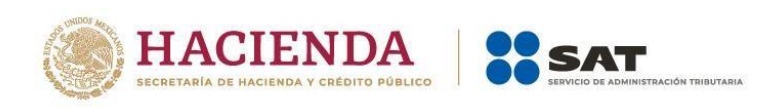

e "Importe al cierre del periodo 2022", y el ícono de "Notas" se visualiza como marca de agua. En caso de requerir poner una nota, puedes hacerlo aun cuando se vea como marca de agua.

Adicionalmente, en la misma pestaña "Resultados" existe un apartado denominado "Otros Resultados Integrales", que corresponde exclusivamente a los contribuyentes que tributan en el "Régimen General de Ley".

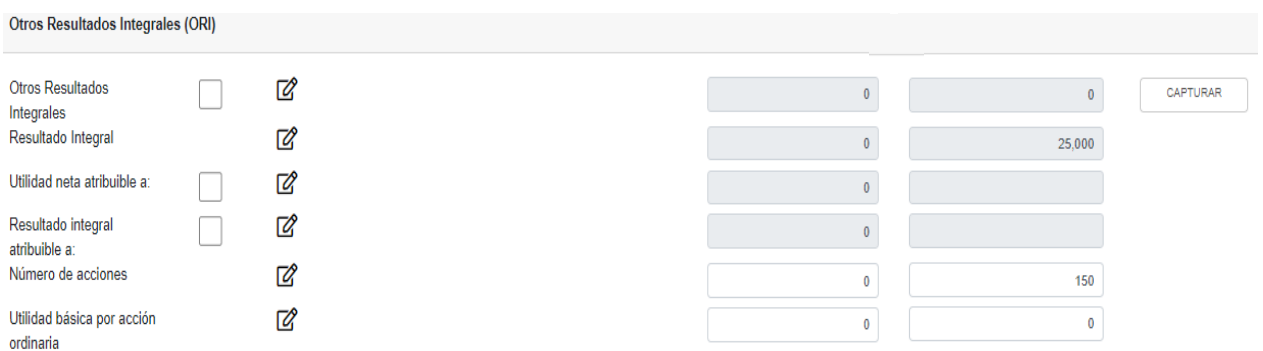

Cuando termines de capturar la información en la pestaña "Resultados", da clic en la pestaña "Conciliación" para seguir con su llenado.

En el supuesto de que la declaración que se presenta es del periodo "Del Ejercicio por Liquidación", "Última del ejercicio por liquidación" o "Liquidación por cambio de residencia", se visualiza de la siguiente manera:

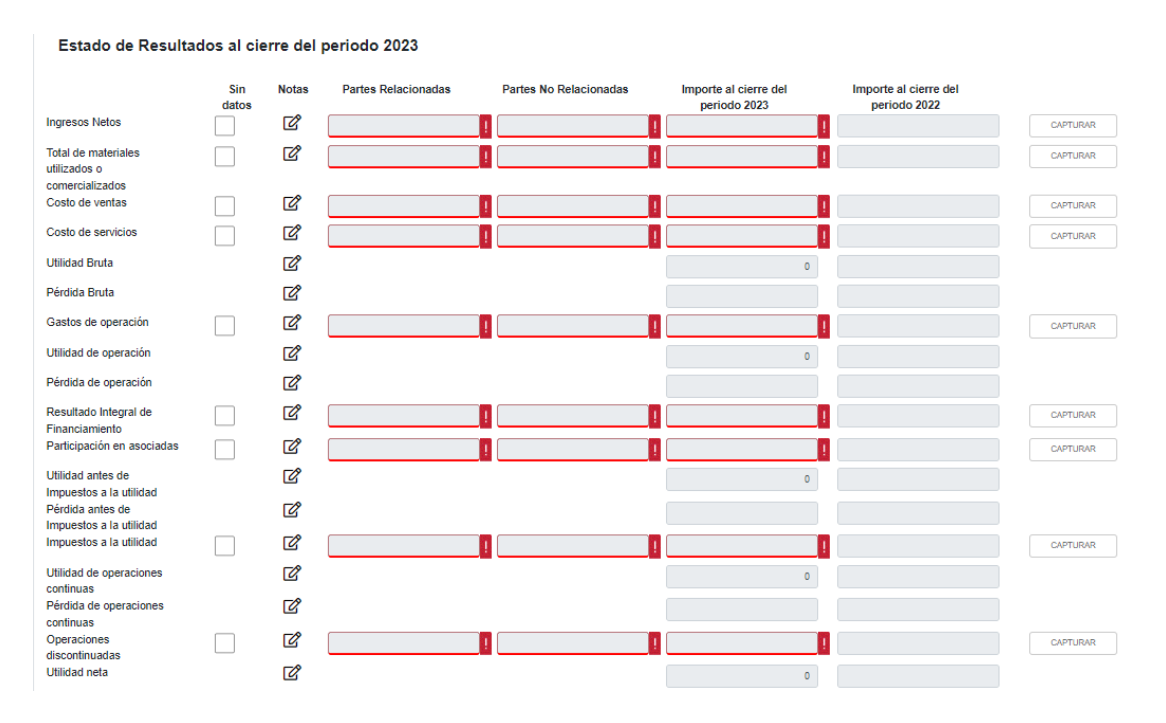

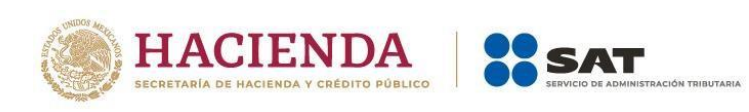

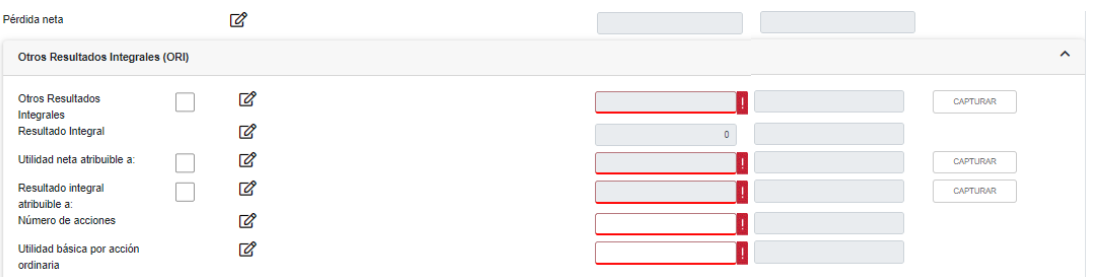

Para iniciar el llenado del estado de resultados, da clic en el botón "CAPTURAR" que se encuentra al lado derecho de algunas de las cuentas contables, para que se habilite la ventana emergente donde se observan las subcuentas a llenar. A continuación da clic en el campo "AGREGAR".

Posteriormente, selecciona el "Concepto" y captura el monto que corresponda en los campos "Partes relacionadas" y "Partes no relacionadas", la suma de estos dos campos se muestra en el campo "Importe al cierre del periodo 2023". Da clic en "GUARDAR" y después en "CERRAR".

Cuando tu catálogo de cuentas contables no contemple alguna de las incluidas en los estados financieros básicos, puedes seleccionar la casilla "Sin datos" ubicada al lado izquierdo del ícono de "Notas"  $\mathbb{Z}$ .

Seleccionada la casilla "Sin datos" se oculta el botón "CAPTURAR" y se inhabilitan la columna "Partes relacionadas" "Partes no relacionadas" e "Importe al cierre del periodo 2023", y el ícono de "Notas" se visualiza como marca de agua. En caso de requerir poner una nota, puedes hacerlo aun cuando se vea como marca de agua.

Adicionalmente, en la misma pestaña "Resultados" existe un apartado denominado "Otros Resultados Integrales", que corresponde exclusivamente a los contribuyentes que tributan en el "Régimen General de Ley".

Cuando termines de capturar la información en la pestaña "Resultados", da clic en la pestaña "Conciliación" para seguir con su llenado.

## **c) Conciliación**

Al ingresar a esta pestaña, se visualiza la precarga de la información en las columnas "Ejercicio fiscal 2023" y "Ejercicio fiscal 2022" de lo manifestado en el Estado de resultados.

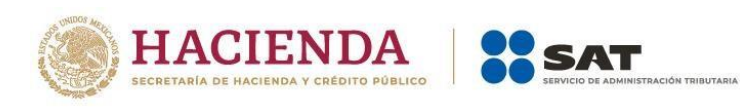

### Conciliación entre el Resultado Contable y Fiscal para Efectos del Impuesto Sobre la Renta

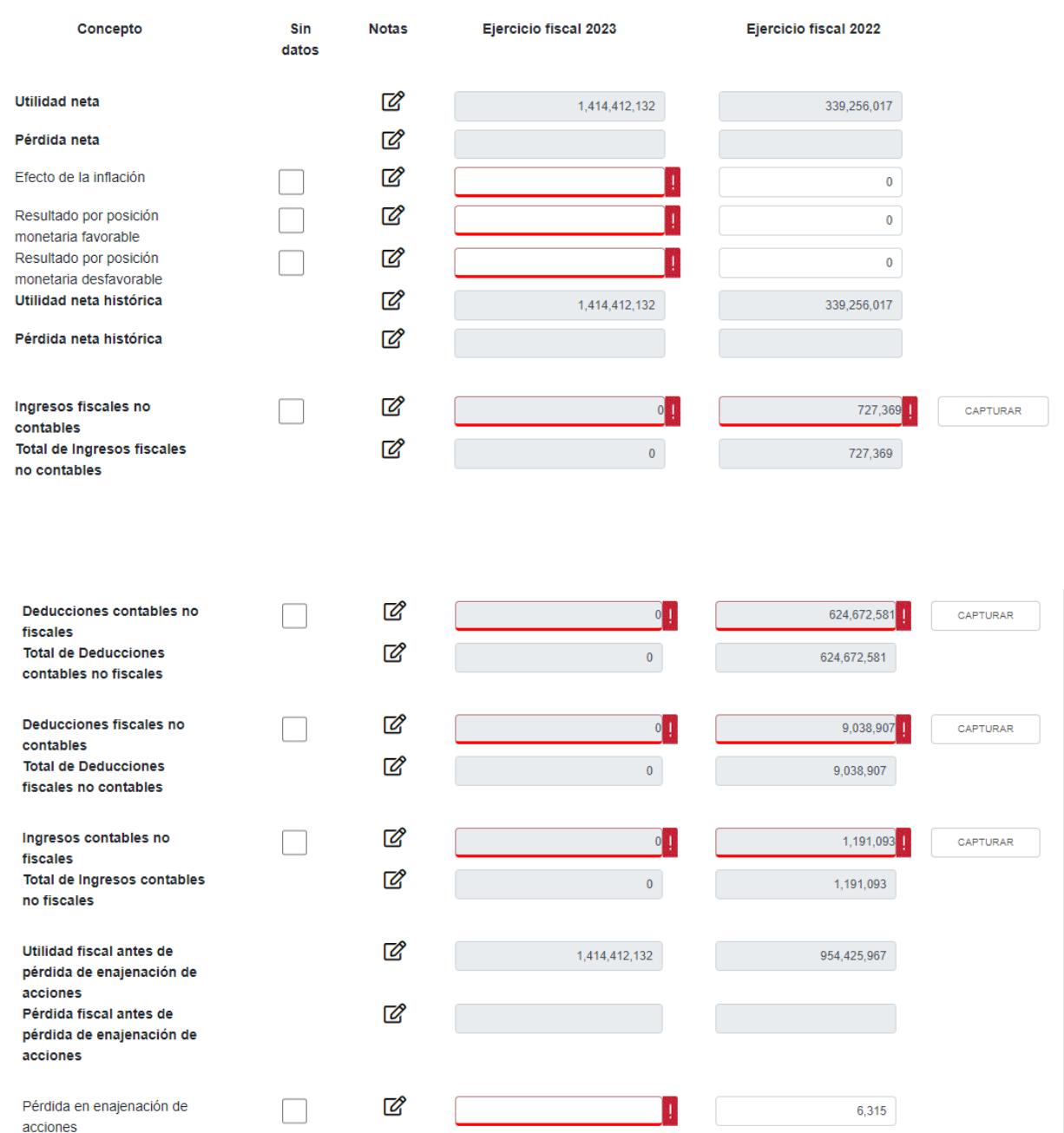

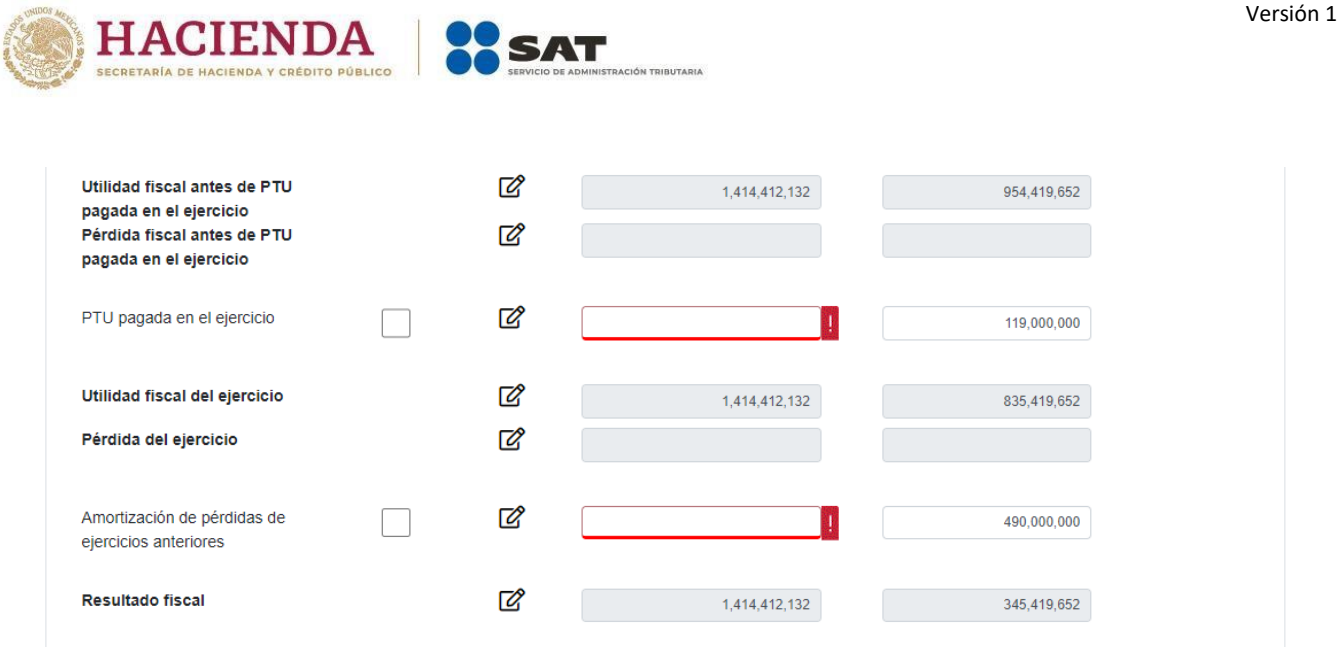

Para iniciar el llenado de la Conciliación, en los casos que no se visualice el botón "CAPTURAR" en la cuenta contable, la información se precarga en la columna "Ejercicio fiscal 2022", en el supuesto de que haya presentado estados financieros en la declaración anual de dicho ejercicio y solo debes llenar los montos correspondientes de manera directa y global en la columna de "Ejercicio fiscal 2023". En caso de requerirlo puedes modificar el importe del "Ejercicio fiscal 2022".

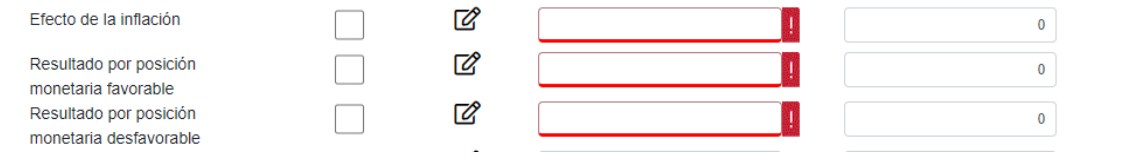

En caso de contar con precarga del ejercicio 2022, da clic en el botón "CAPTURAR" que se encuentra al lado derecho de la partida que selecciones, para capturar la información correspondiente al ejercicio 2023. Ahora bien, si quieres editar la información precargada del ejercicio 2022, puedes modificarla libremente en el ícono de "Notas" <sup>de</sup> de la columna de "Acciones".

Si requieres incluir alguna subcuenta que no incluiste en la declaración anual del ejercicio 2022, da clic en "AGREGAR" y añade la información que desees.

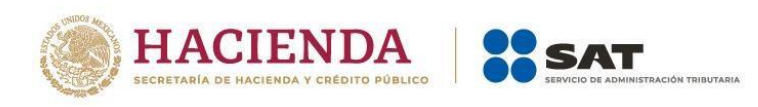

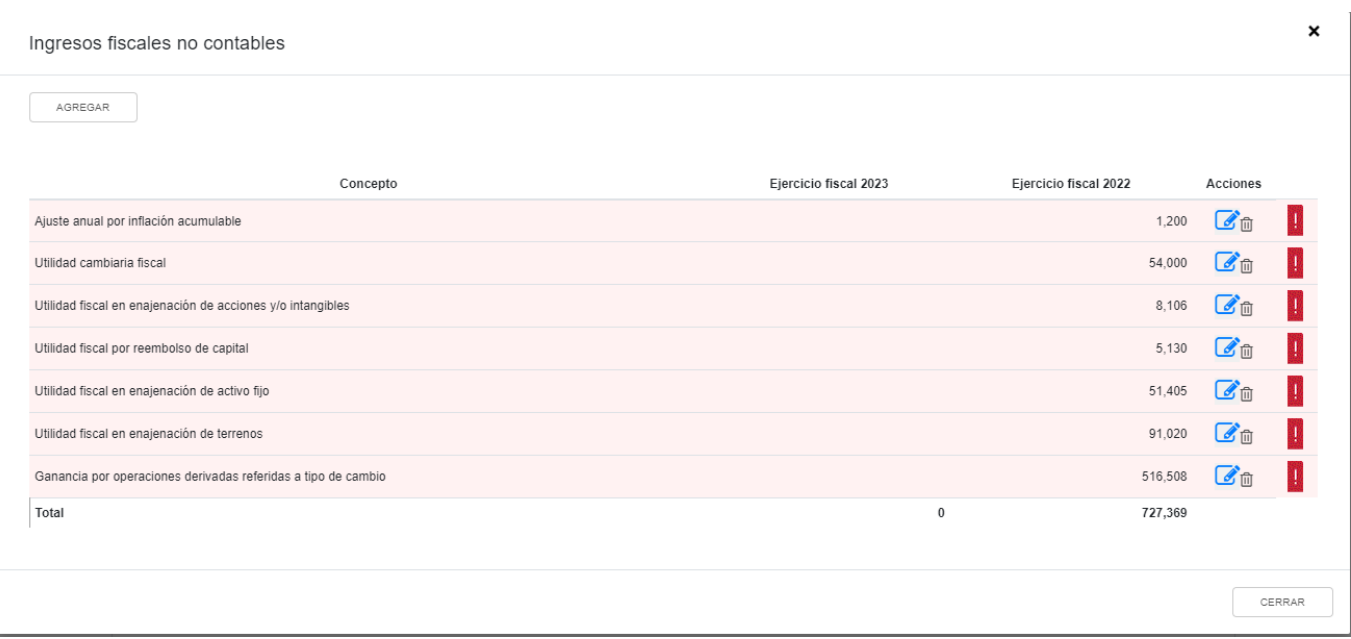

Como ejemplo, se muestra la partida "Ingresos fiscales no contables".

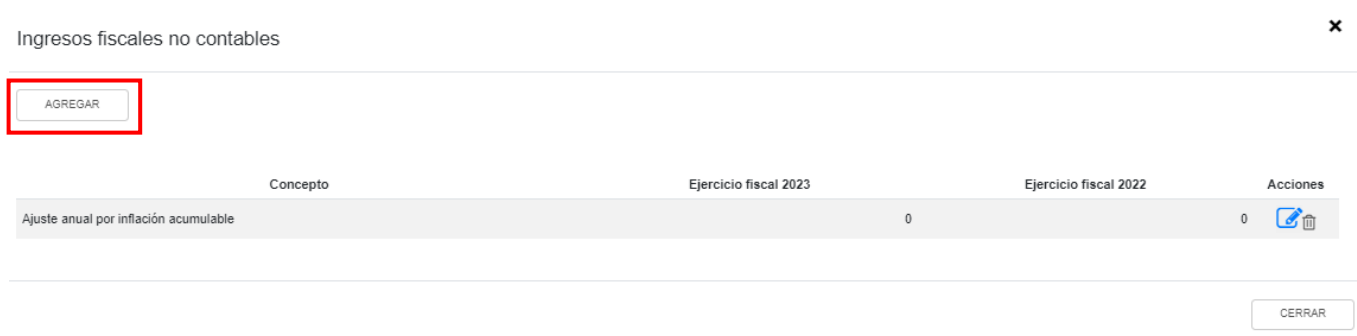

Selecciona el "Concepto" y captura los montos correspondientes a los ejercicios fiscales 2022 y 2023. Da clic en "GUARDAR" y después en "CERRAR".

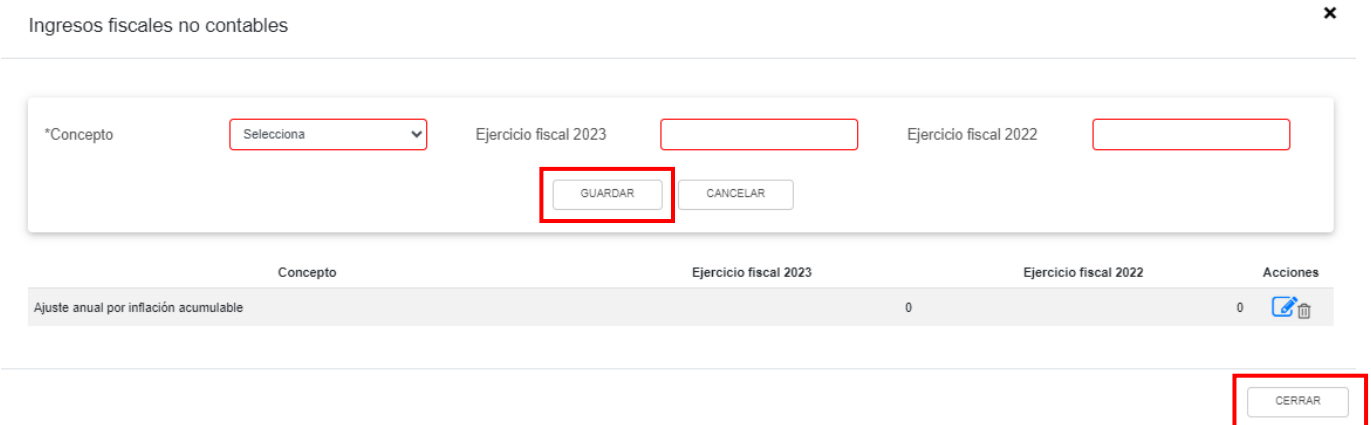

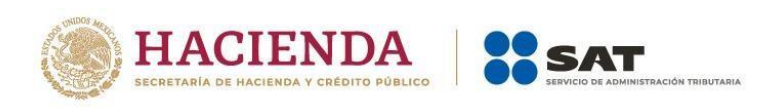

Si no identificas la partida específica que requieras señalar dentro del catálogo de conceptos, selecciona la opción "Otros xxx", por ejemplo, "Otros ingresos fiscales no contables" para capturar la información correspondiente.

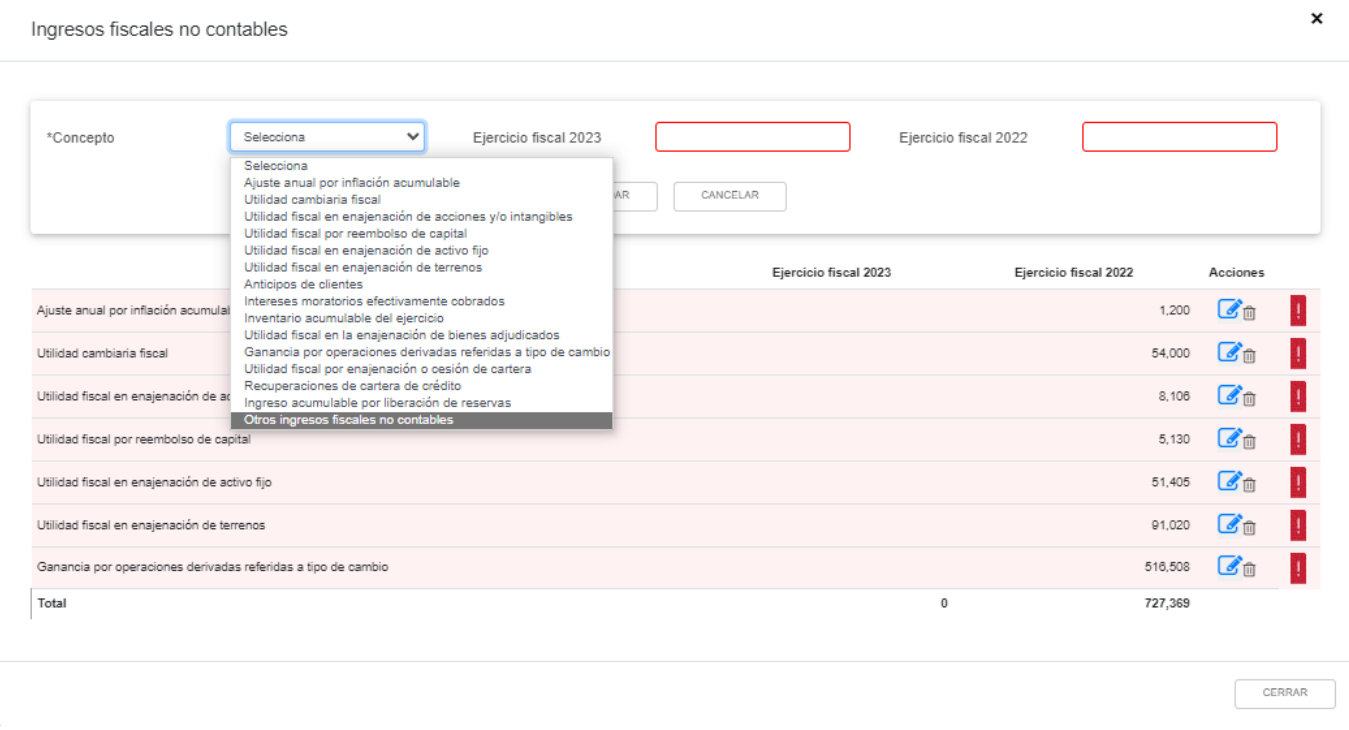

En el supuesto de que la declaración que se presenta es del periodo "Del Ejercicio por Liquidación", "Última del ejercicio por liquidación" o "Liquidación por cambio de residencia", se visualiza de la siguiente manera:

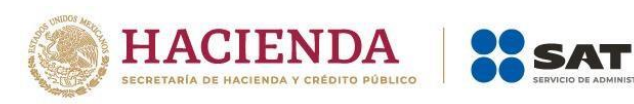

### Conciliación entre el Resultado Contable y Fiscal para Efectos del Impuesto Sobre la Renta

**CÓN TRIBUTARIA** 

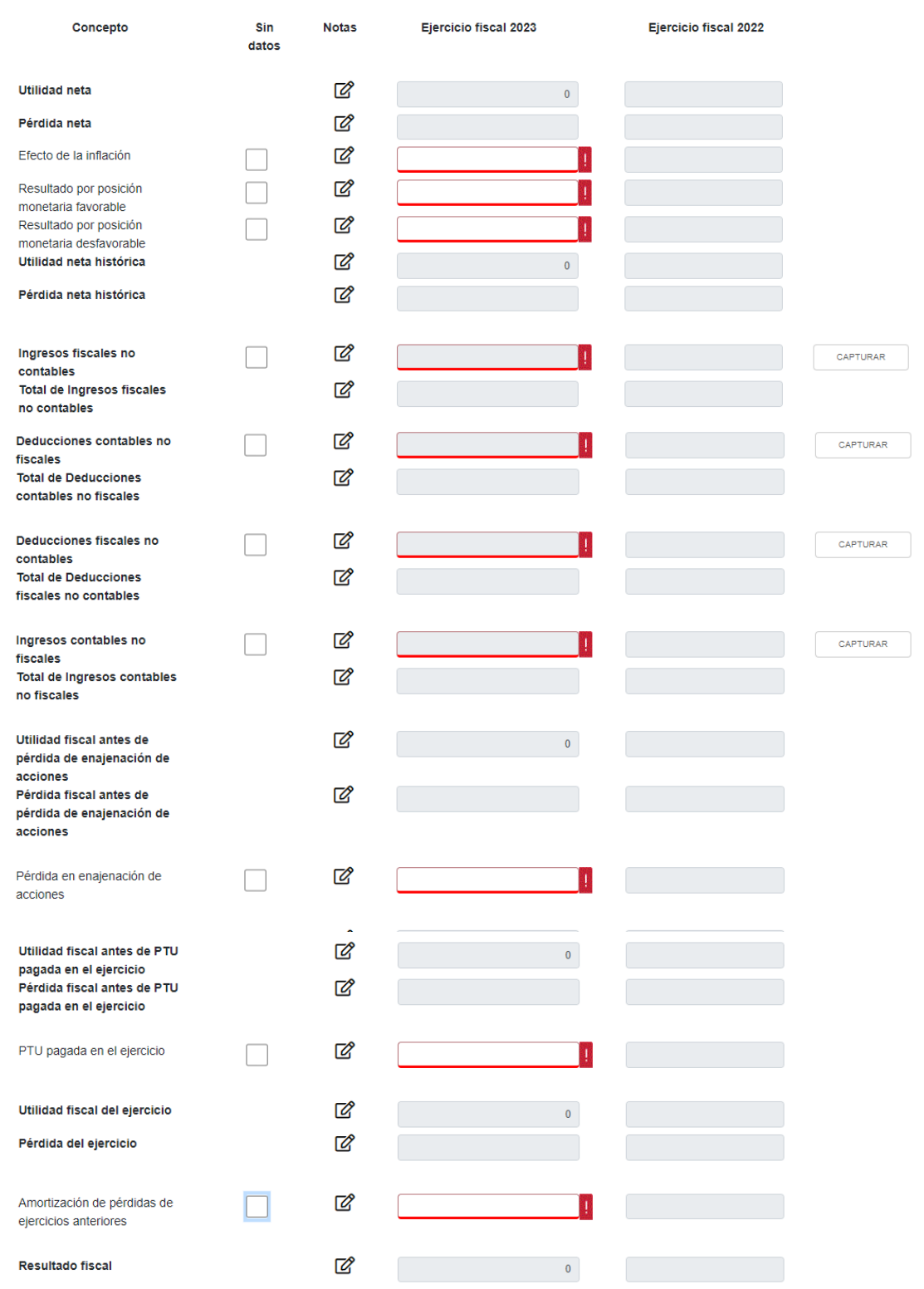

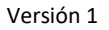

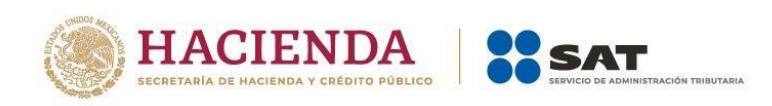

Para iniciar el llenado del estado de resultados, da clic en el botón "CAPTURAR" que se encuentra al lado derecho de algunas de las cuentas contables, para que se habilite la ventana emergente, donde se observan las subcuentas a llenar. A continuación da clic en el campo "AGREGAR".

Posteriormente, selecciona el "Concepto" y captura el monto que corresponda en la columna "Ejercicio fiscal 2023". Da clic en "GUARDAR" y después en "CERRAR".

Cuando tu catálogo de cuentas contables no contemple alguna de las incluidas en la conciliación contable-fiscal, puedes seleccionar la casilla "Sin datos", ubicada al lado izquierdo del ícono de "Notas"  $\mathbb{Z}$ .

Si se encuentra seleccionada la casilla "Sin datos", se oculta el botón "CAPTURAR" y se inhabilita la columna "Ejercicio fiscal 2023" y el ícono de "Notas" se visualiza como marca de agua. En caso de requerir poner una nota, puedes hacerlo aun cuando se vea como marca de agua.

Finalizada la captura de la información correspondiente, se visualiza el símbolo (✔) en cada pestaña de los estados financieros y la conciliación.

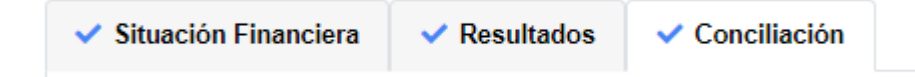

## **VI. Vista previa de la declaración**

Antes de realizar el envío de tu declaración y descargar tu acuse de recibo, puedes visualizar y revisar la declaración y los estados financieros, asimismo, puedes descargar el archivo en Excel, los Estados financieros básicos y la conciliación contable-fiscal.

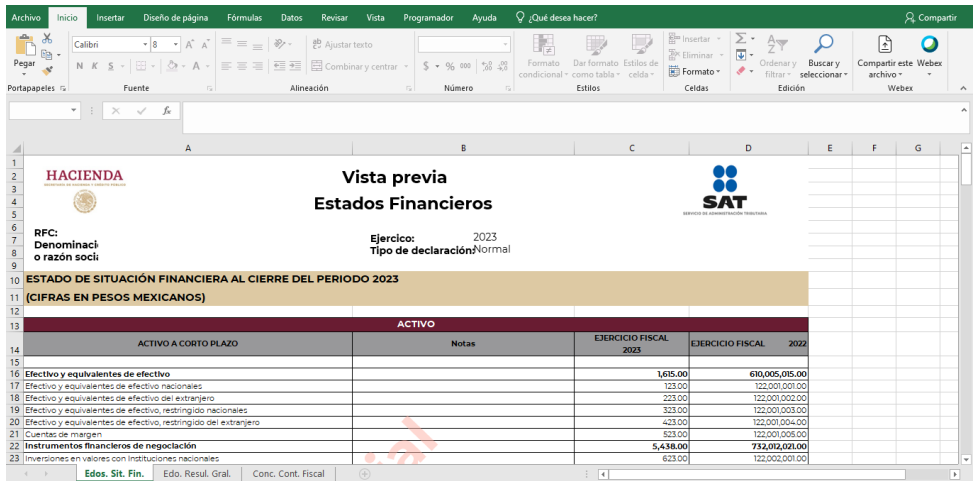

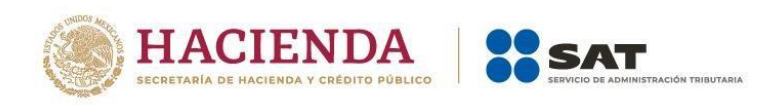

## **VII. Envío de la declaración y acuse de recibo**

Realiza el envío de tu declaración y descarga tu acuse de recibo al seguir los pasos que se indican en la "Guía de llenado Declaración Anual de personas morales. Régimen General" disponible en el Portal del SAT, en la sección "Contenidos Relacionados" del apartado "Presenta tu declaración anual personas morales. Régimen general ejercicios 2019 y posteriores".

Es importante señalar que, después de generar el acuse de recibo de la declaración, en el apartado de Consultas, opción "De la declaración", puedes descargar el archivo en Excel con los Estados financieros básicos y la conciliación contable-fiscal.

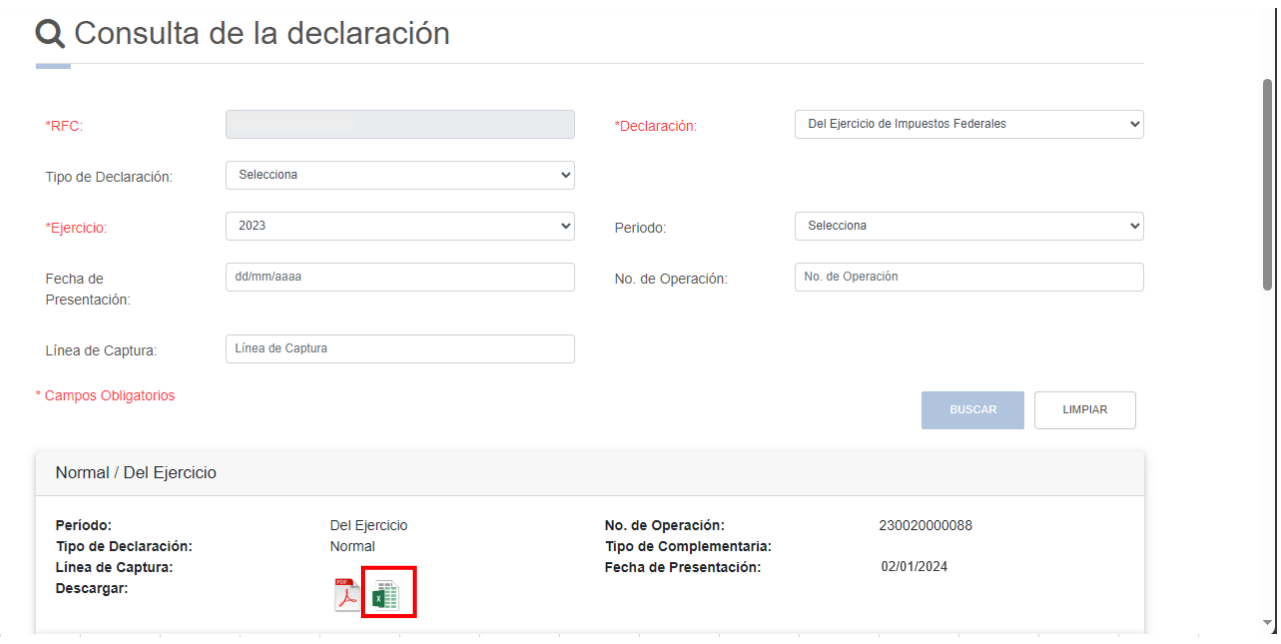

### **VIII. Documentos relacionados**

En el Portal del SAT, en la sección "Contenidos Relacionados" del apartado "Presenta tu declaración anual personas morales. Régimen general ejercicios 2019 y posteriores", puedes consultar los documentos denominados "Guía de llenado Declaración Anual de personas morales Régimen General" y "Preguntas frecuentes Declaración Anual personas morales. Régimen General".